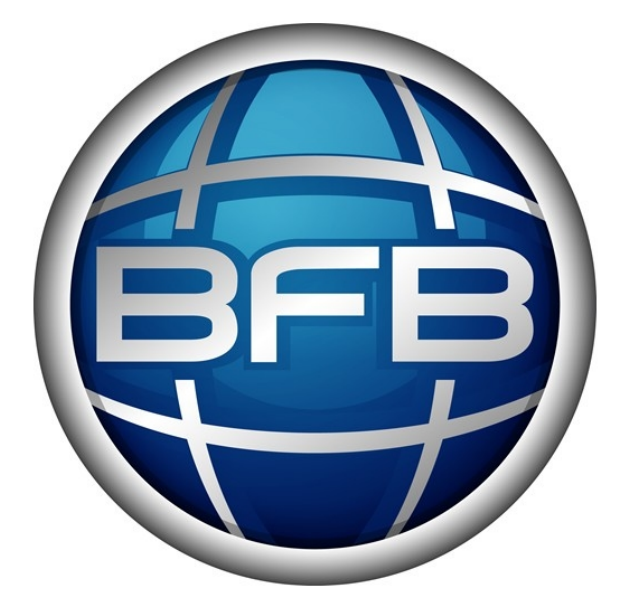

# **Set Up and Operations Manual**

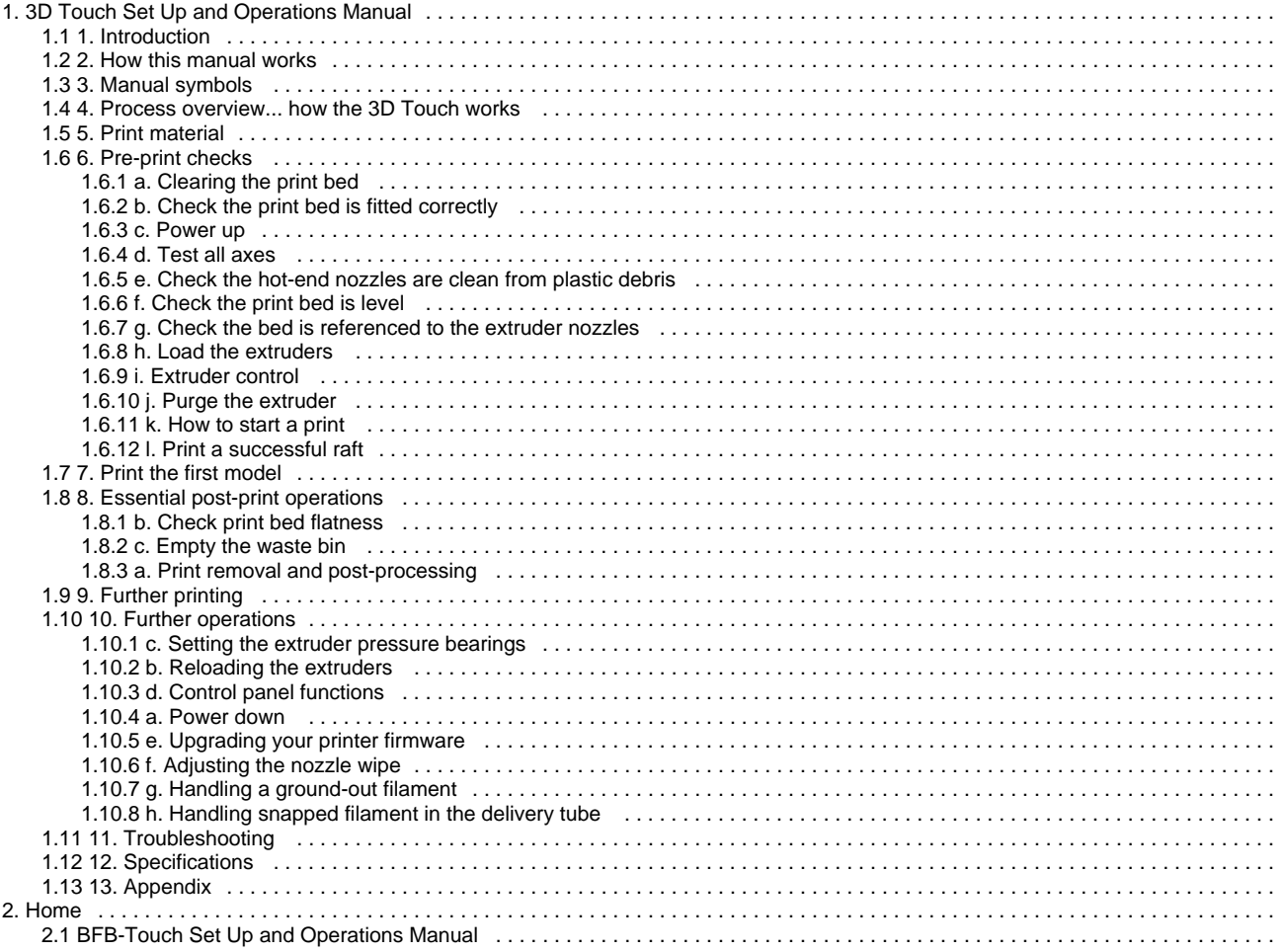

# <span id="page-2-0"></span>**3D Touch Set Up and Operations Manual**

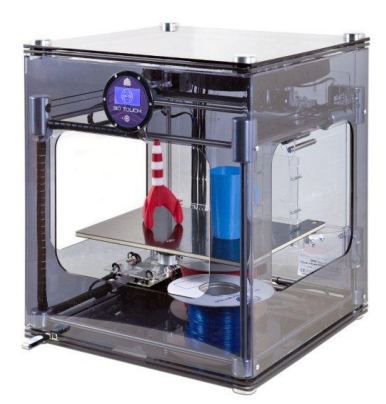

Welcome to the 3D Touch Setup and Operations Manual. This manual is designed to get you up and running as quickly as possible. It can be read either on-line or off-line (see below).

# **Requirements**

To complete the exercises in this manual the user will need:

- All the items included in the 3D Touch box. Items should be unpacked. Unpacking instructions (which should be included in the top of the box) can be downloaded [here.](http://3dpedia.3dsystems.com/download/attachments/47481196/3D+TOUCH+UNPACKING+MANUAL.pdf?version=1&modificationDate=1323364114527)
- The setup print files:

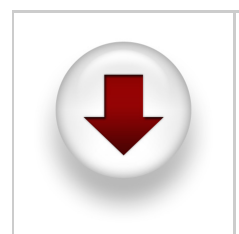

The print files required are already included on the USB memory stick supplied in your toolkit. If you do not have these files you can download them by clicking on the icon on the left. After downloading:

- Unpack the files to the root of your USB stick.
- The printer can only see uncompressed files at the root of the USB stick i.e. do not put them inside a folder.

# **On-line reading (essential notes)**

Online reading includes embedded 3D content. However, if left idle for over 120 minutes, technical resources will automatically time-out, and direct you to a log in page. Please note the details below. Simply enter:

- Username: **bfbcustomer**
- Password: **3D printing**
- **Check the "Remember me" box**

This will prevent the timeout from happening again during your session.

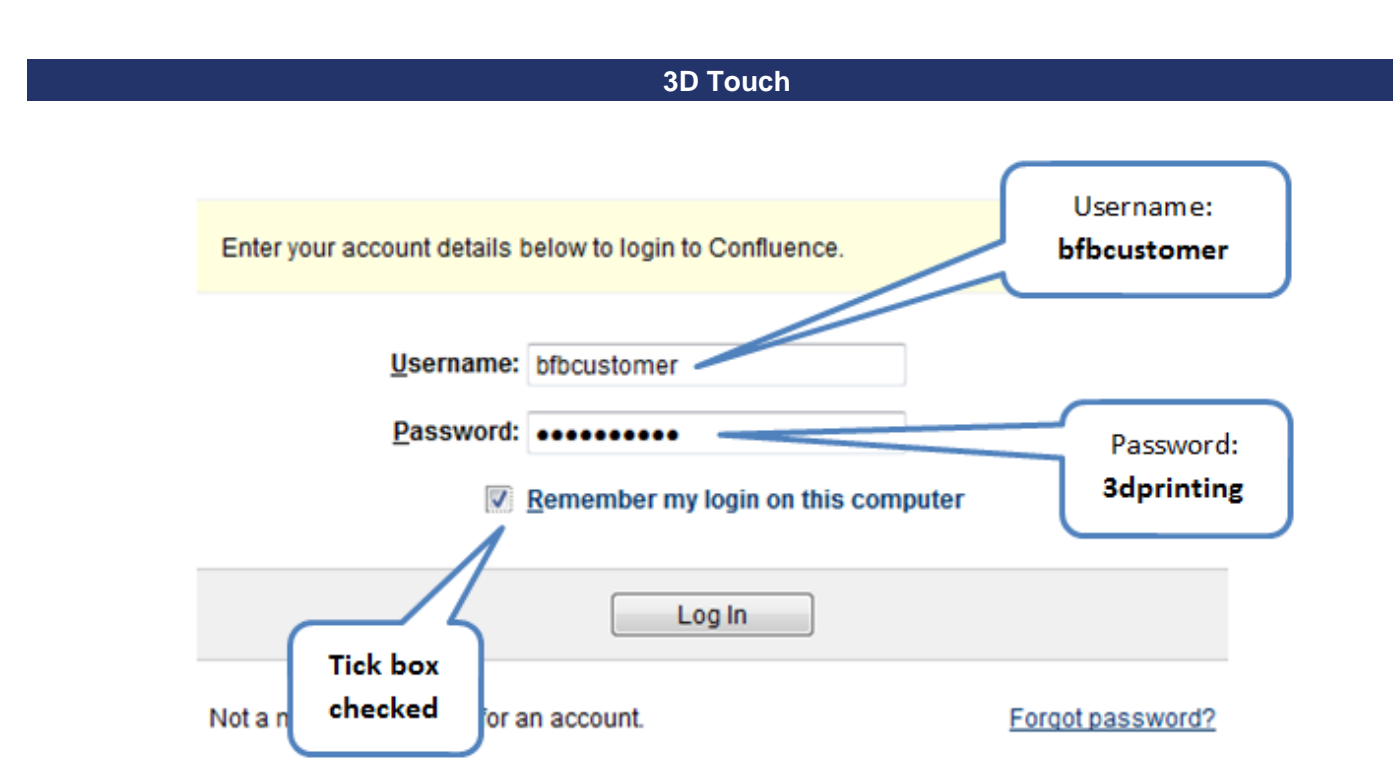

You can start reading the manual by clicking the links on the navigation bar at the left of the screen:

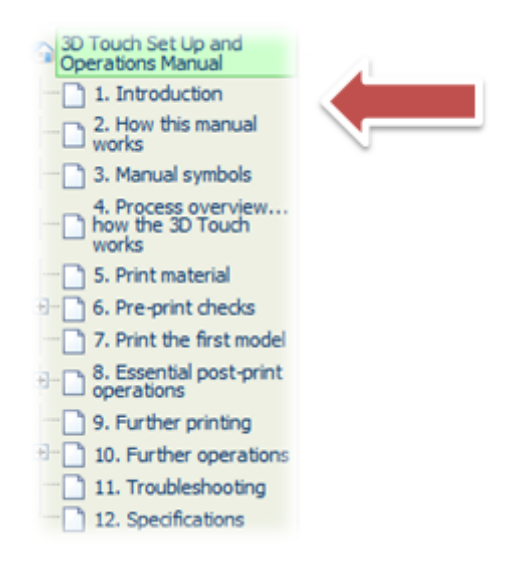

# **Off-line reading**

Simply click on the "Export this space" button at the top left of the screen to export the manual to a PDF. Follow the on screen instructions.

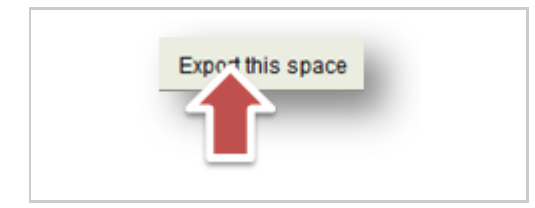

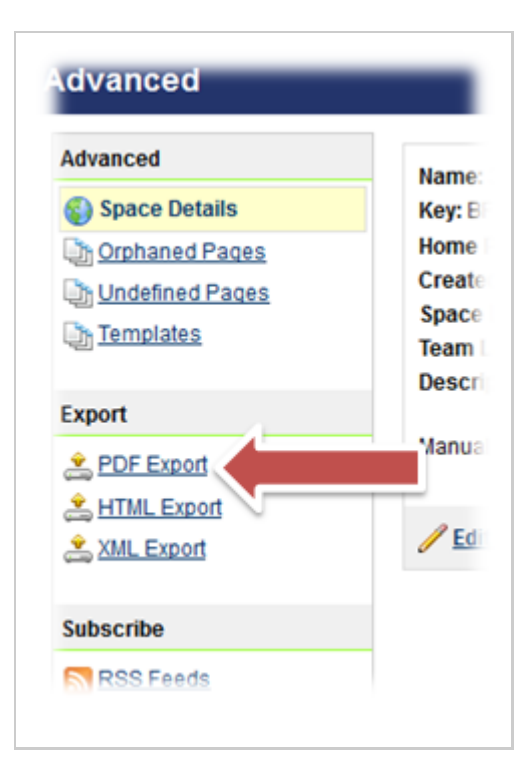

If you have a slow internet connection, it is possible to select individual sections of the manual to export, making it possile to download small sections at a time. Simply tick the boxes next to the sections you need.

Alternatively, if bandwidth is not an issue, select all.

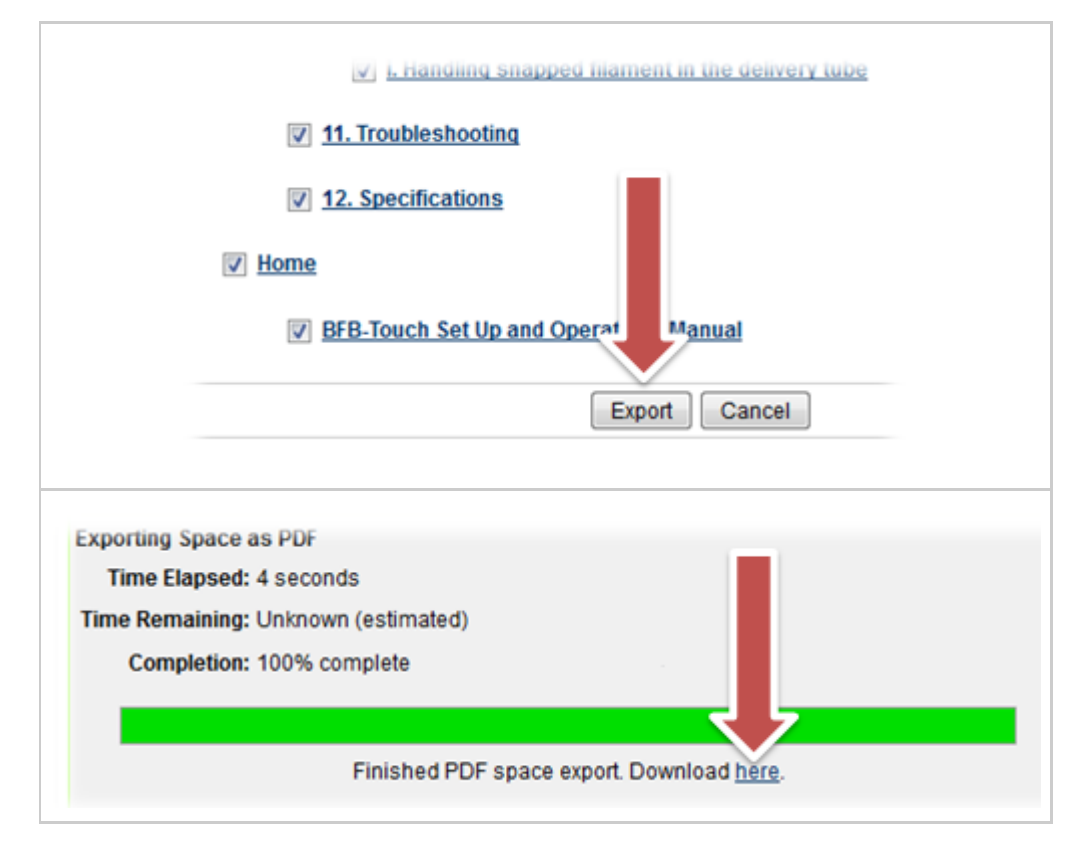

# <span id="page-5-0"></span>**1. Introduction**

Thank you for purchasing your 3D Touch.

Before first use, the 3D Touch needs careful setting up. The list below illustrates some of the essential operations which must be carried out before operation:

- Make sure the bed is clear of any build material
- $\bullet$ Check the bed is fitted correctly
- $\bullet$ Check the hot-end nozzles are clean from plastic debris
- $\bullet$ Check the bed is level
- $\bullet$ Check the bed is referenced to the extruder nozzles
- $\bullet$ Load the extruders correctly
- Print a successful raft

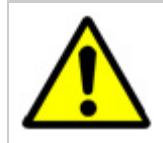

Failure to carry out **all** of the set-up procedures contained in this document will damage the machine.

This document has been designed to illustrate the **essential** procedures and get you up and running as quickly as possible. Please take time to understand how the process works and complete each procedure in the order set out in this manual. Setting up can take from 20-60 minutes depending on the skill level of the operator.

Support is available by raising a ticket at www.bitsfrombytes.com

We welcome any feedback you may have, and wish you well in your 3D printing!

# <span id="page-6-0"></span>**2. How this manual works**

This manual guides the user from basic principles to an actual 3D print.

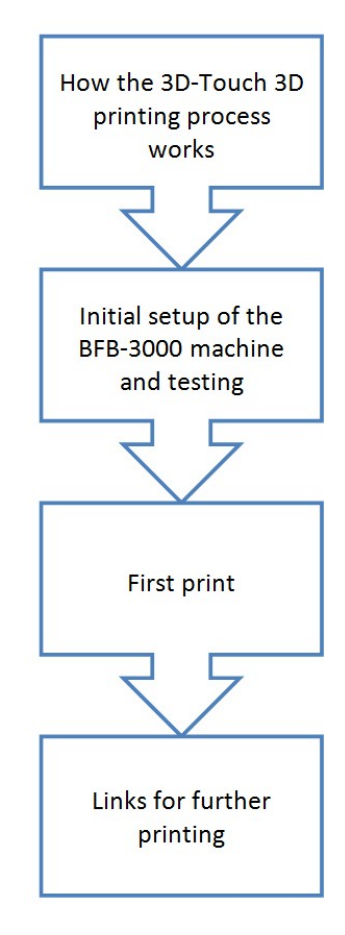

# <span id="page-7-0"></span>**3. Manual symbols**

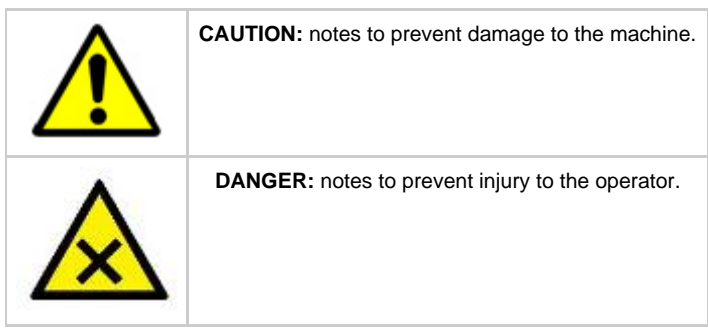

# <span id="page-8-0"></span>**4. Process overview... how the 3D Touch works**

Before reading this section, please ensure that the unpacking instructions have been completed.

# **3D Touch**

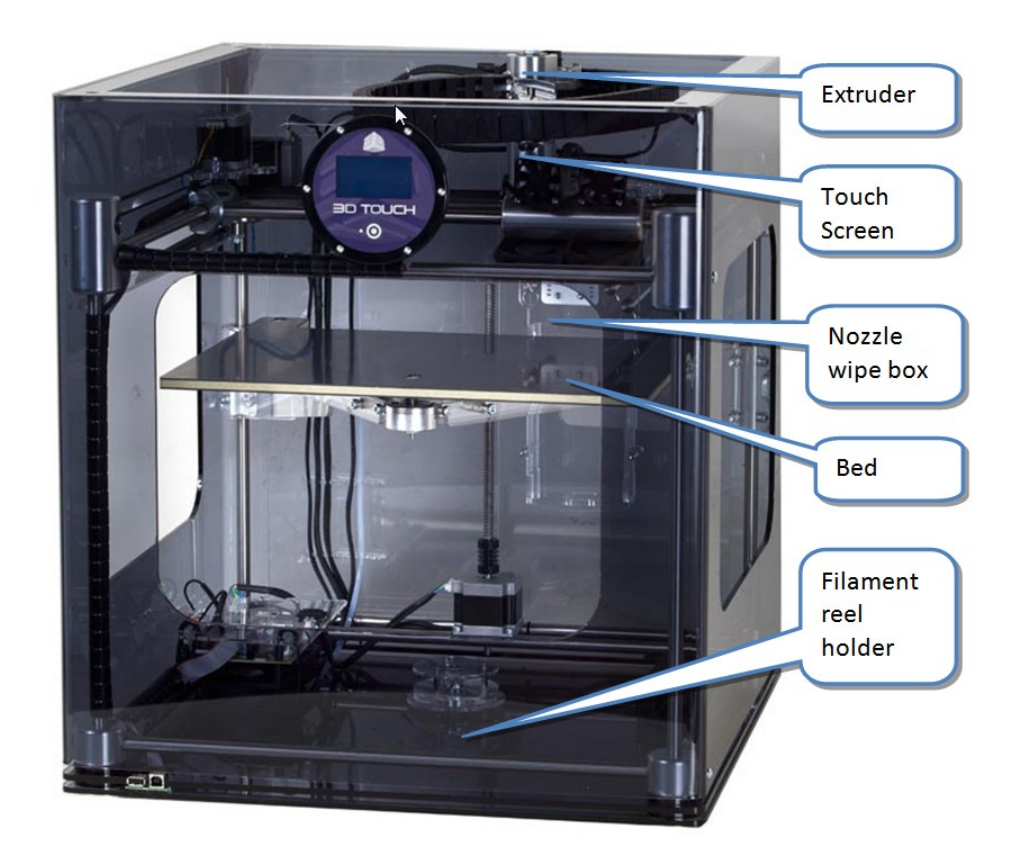

# **Tool kit**

The image below identifies the tools included in the tool kit.

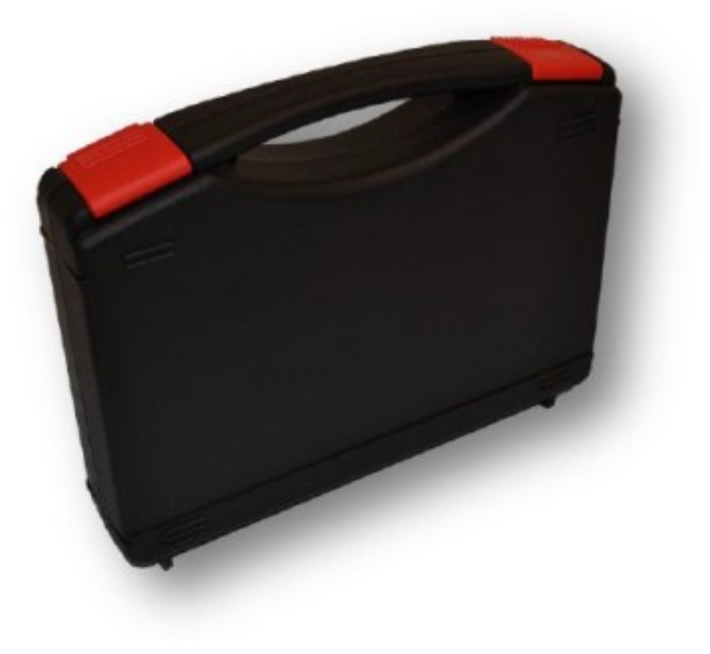

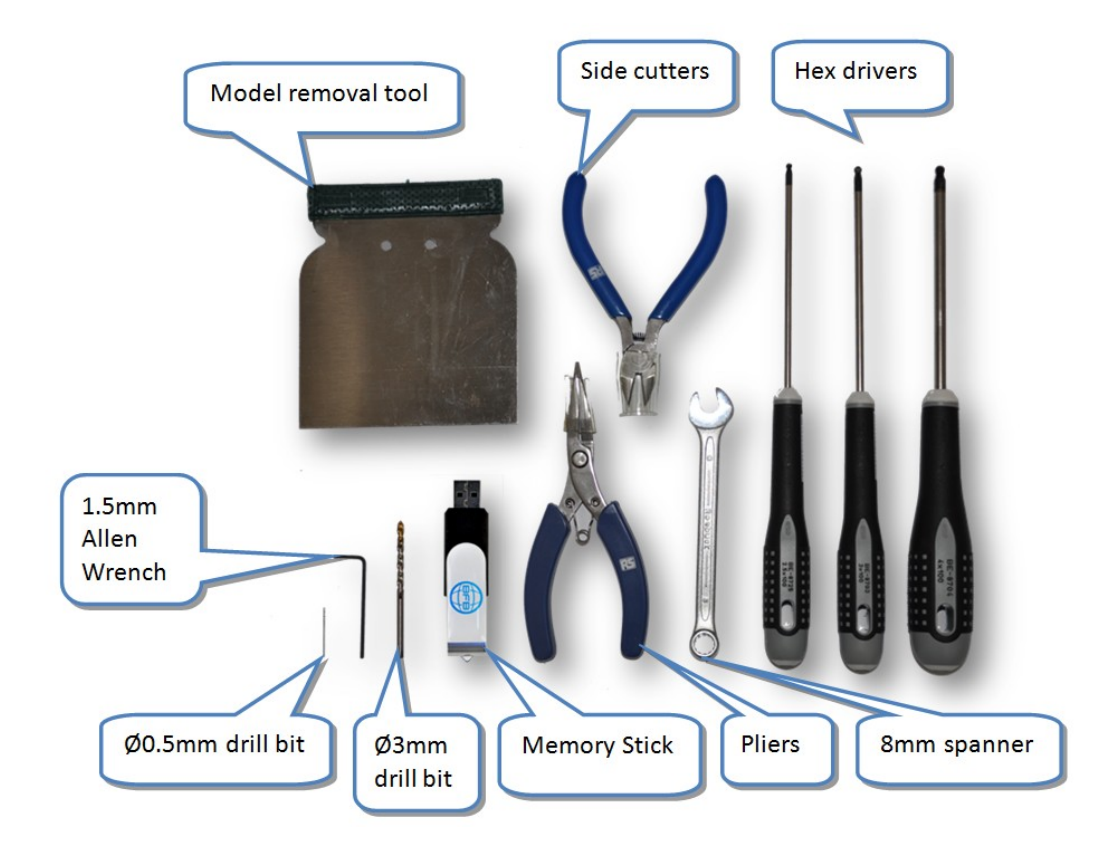

# **Creating a 3D model**

The images below illustrate the process of creating a 3D model.

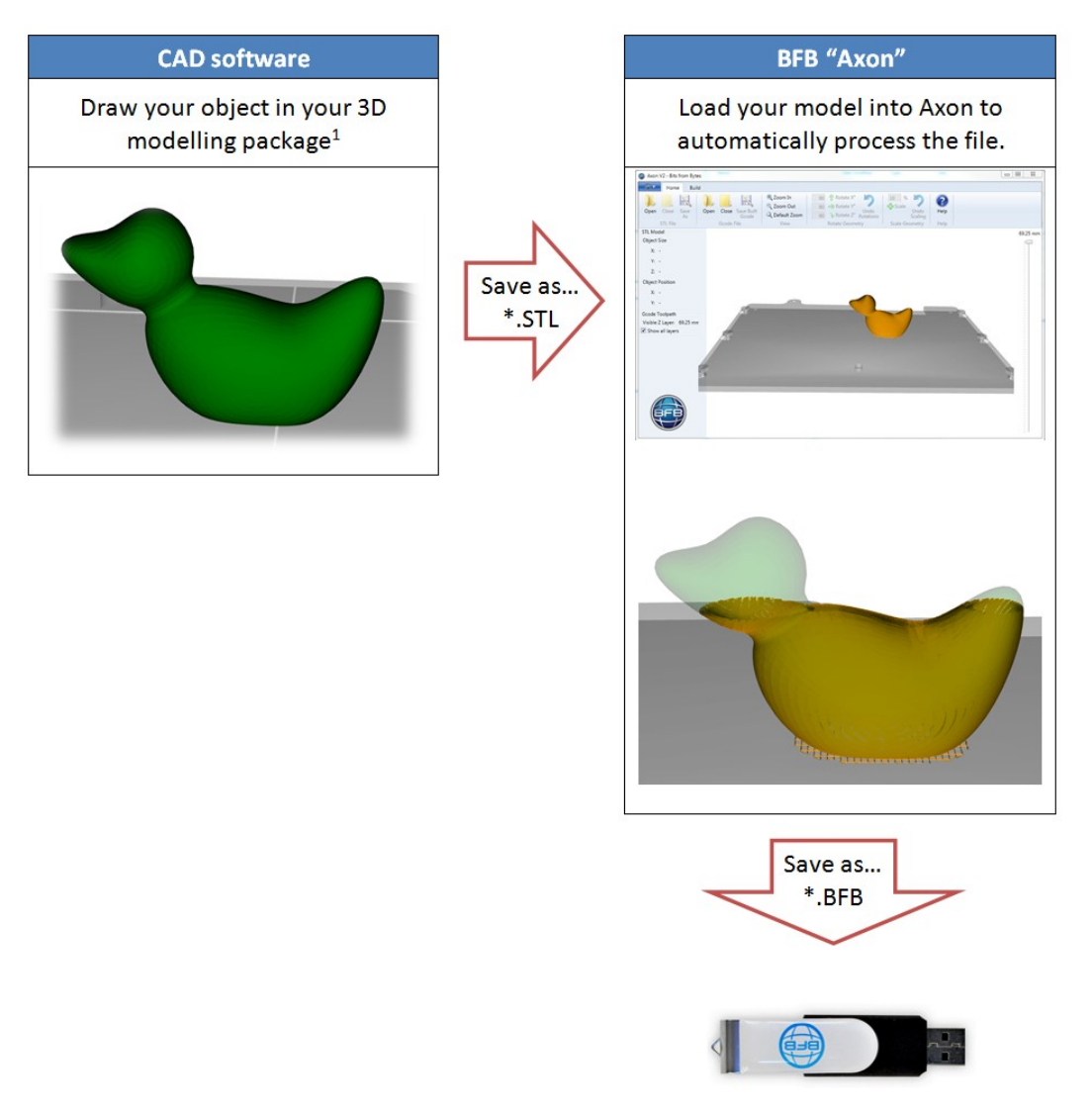

Note 1: Most CAD packages export to STL format. However, STL quality depends on the CAD package. Poor quality STLs may need repairing before loading into "Axon". STL fixing programs are readily available (e.g. NetFabb).

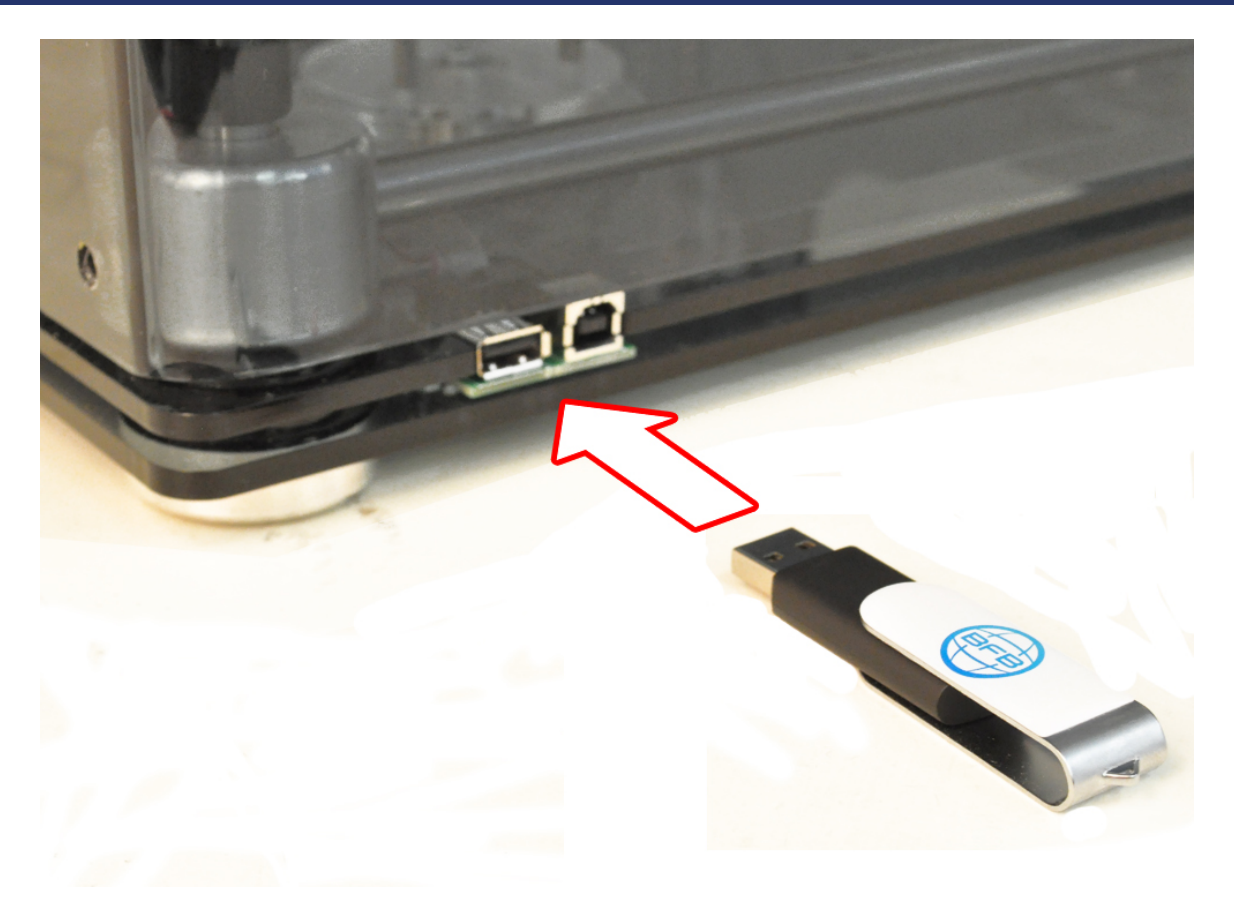

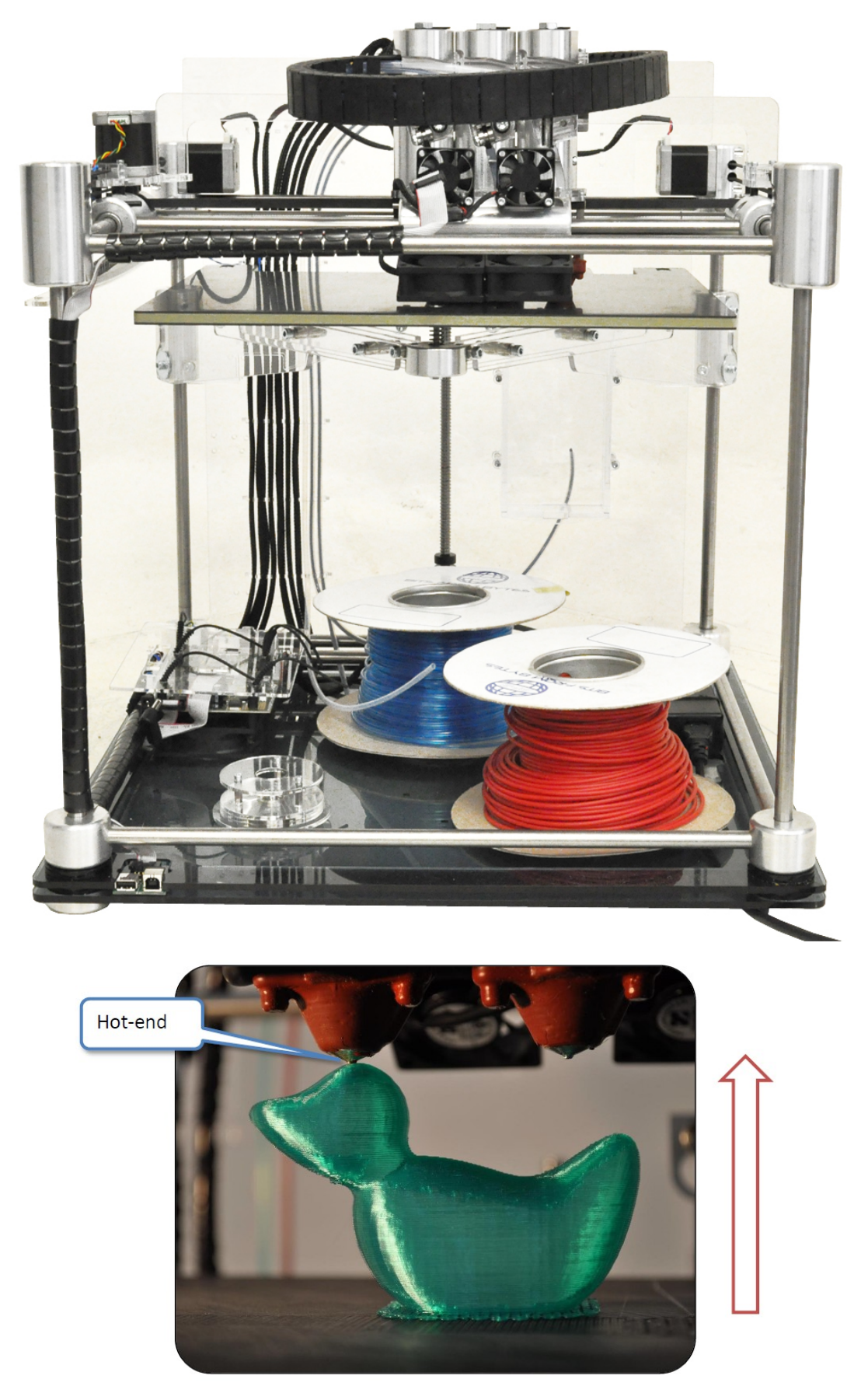

The extruders pull filament from the reel via the delivery tubes and drive through a hot-end to produce a thin molten filament of plastic. The extruder draws each layer with this filament. After each layer is produced the bed increments down so that a new layer can be drawn on top of the last, building up the 3D model.

# **Overhanging features**

A second (optional) extruder can print support filament for printing overhanging-features. This support structure can be automatically generated in Axon if desired.

# <span id="page-14-0"></span>**5. Print material**

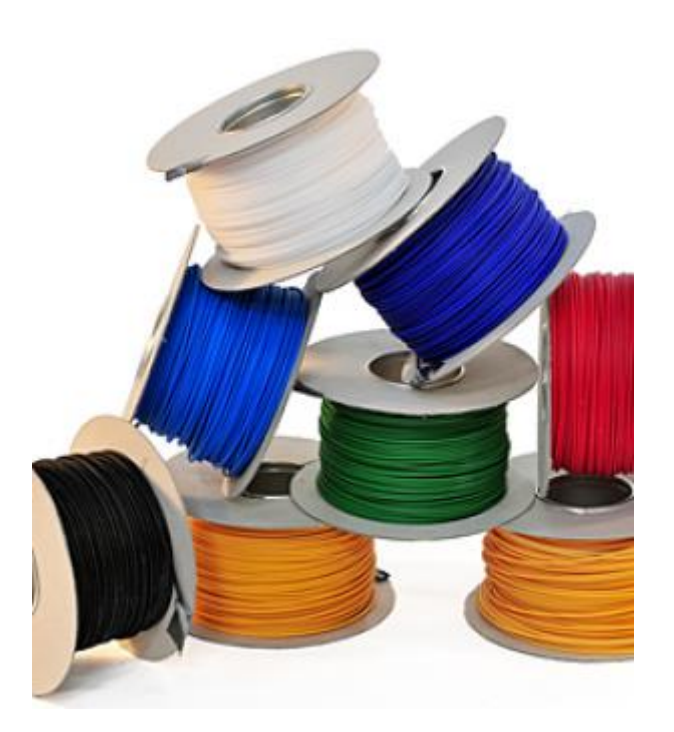

We support two print materials: PLA and ABS. Both have different properties and can be used in different build/support combinations. Typically, PLA performs well as a build material with an ABS raft, and (if needed) ABS support.

# **PLA**

PLA is a hard plastic with a low environmental impact. It is not a petrochemical - it is derived from renewable resources, such as starch. It is a relatively new plastic and has excellent print characteristics.

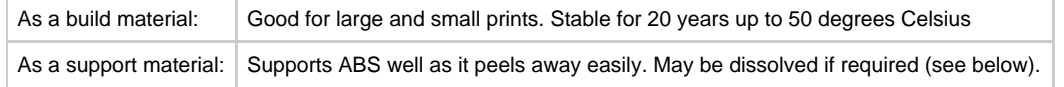

PLA support can be dissolved by:

- 1. Leaving the model in an ultra-sonic [support removal tank](http://3dpedia.3dsystems.com/display/BFBSUPPORTREMOVALTANK/Support+removal+tank) with water and caustic soda. Time and concentration depends on the volume of the material needed to dissolve.
- 2. Leave the model in water at 80°C for over 48 hours. The [support removal tank](http://3dpedia.3dsystems.com/display/BFBSUPPORTREMOVALTANK/Support+removal+tank) also provides this functionality.

# **ABS**

ABS is a well-known plastic with excellent toughness characteristics.

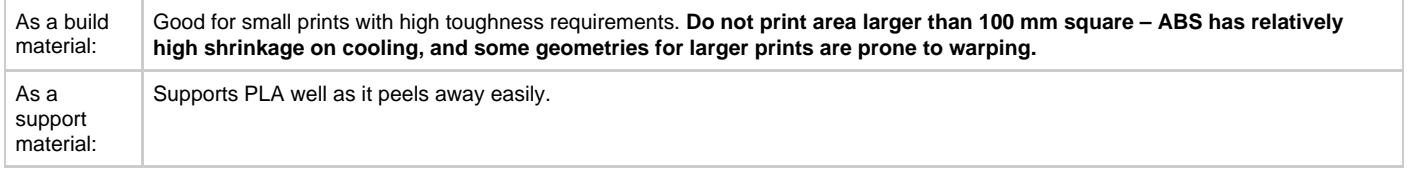

## **Material storage**

All polymers degrade with time. The following conditions ensure the filament remains high quality:

- Do not unpack until filament is needed.
- Store at room temperature: 15-20 °C.
- Keep away from UV light (e.g. sunlight).

- If machine is to left unused for an extended period of time, repack filament with silica-gel sachet to maintain dryness (if present).
- Use within 12 months of receipt.

# <span id="page-16-0"></span>**6. Pre-print checks**

It is **essential** that all pre-print checks are carried out before starting a print on the 3D touch. This section of the manual guides the user through these checks:

- [a. Clearing the print bed](#page-17-0)
- [b. Check the print bed is fitted correctly](#page-20-0)
- [c. Power up](#page-22-0)
- [d. Test all axes](#page-23-0)
- [e. Check the hot-end nozzles are clean from plastic debris](#page-24-0)
- [f. Check the print bed is level](#page-25-0)
- [g. Check the bed is referenced to the extruder nozzles](#page-29-0)
- [h. Load the extruders](#page-31-0)
- [i. Extruder control](#page-36-0)
- [j. Purge the extruder](#page-37-0)
- [k. How to start a print](#page-38-0) [l. Print a successful raft](#page-39-0)

# <span id="page-17-0"></span>**a. Clearing the print bed**

It is essential to clean the print bed before printing. This makes sure that the first printed layer makes a good contact with the bed.

#### **Remove the bed label**

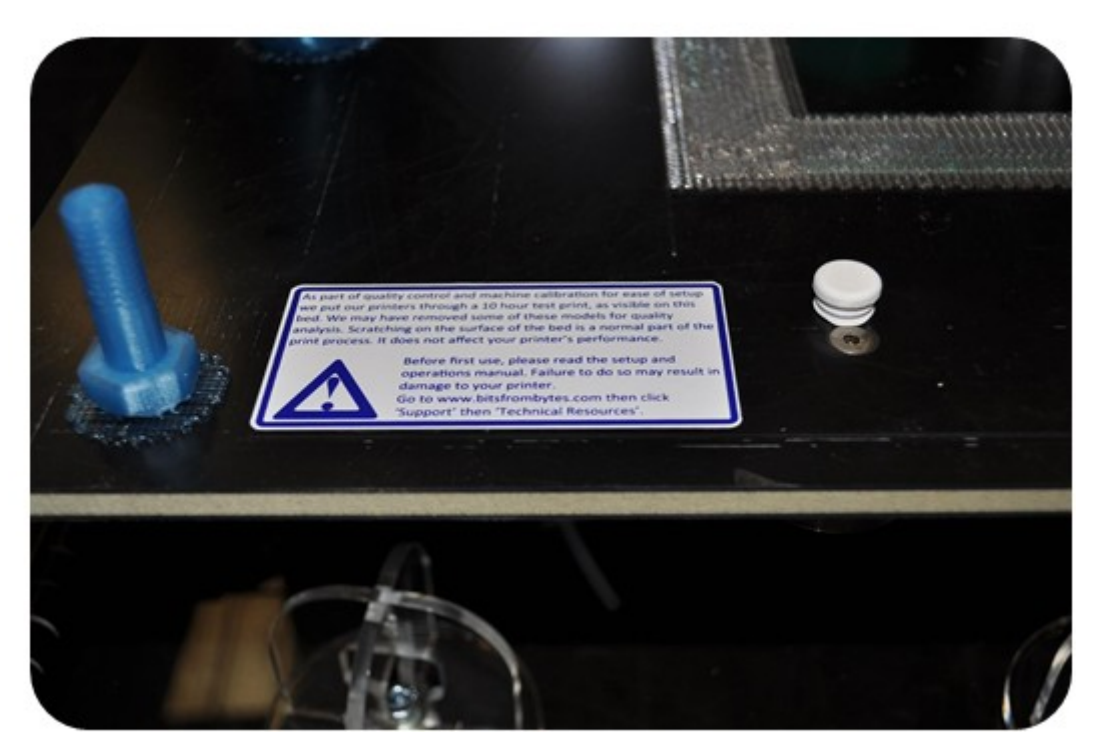

The label on your bed needs to be removed before printing begins.

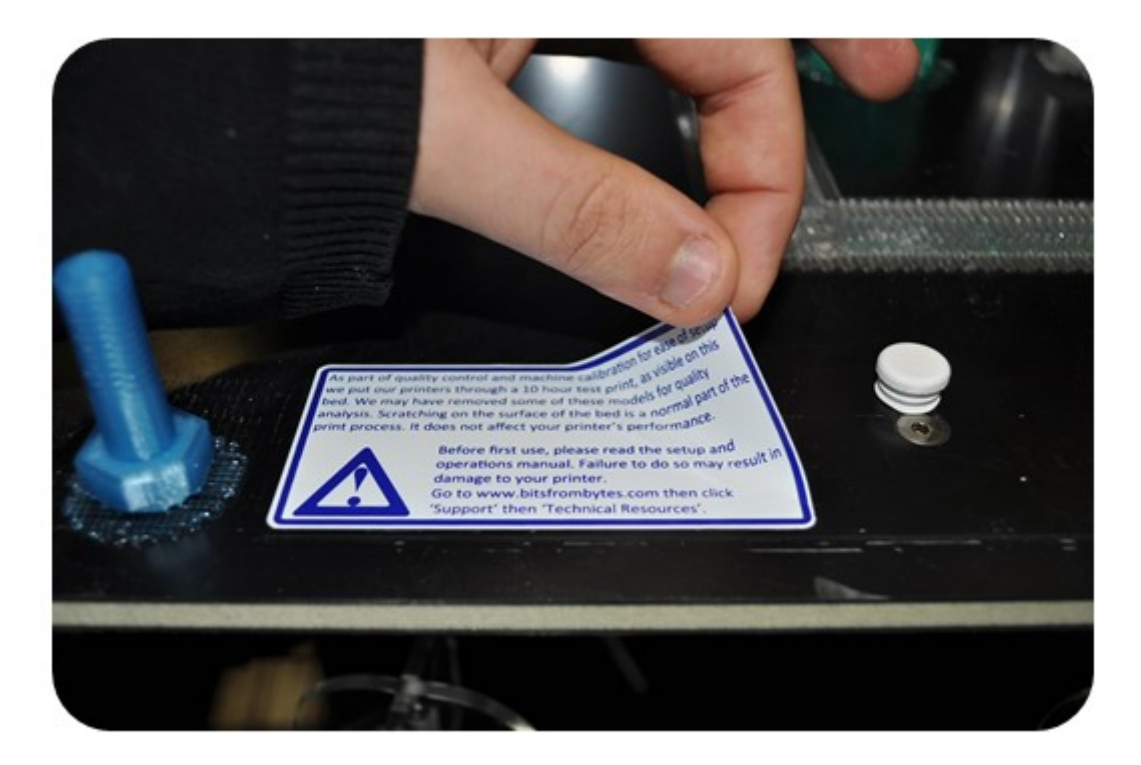

**Ensure the bed transport stopper has been removed**

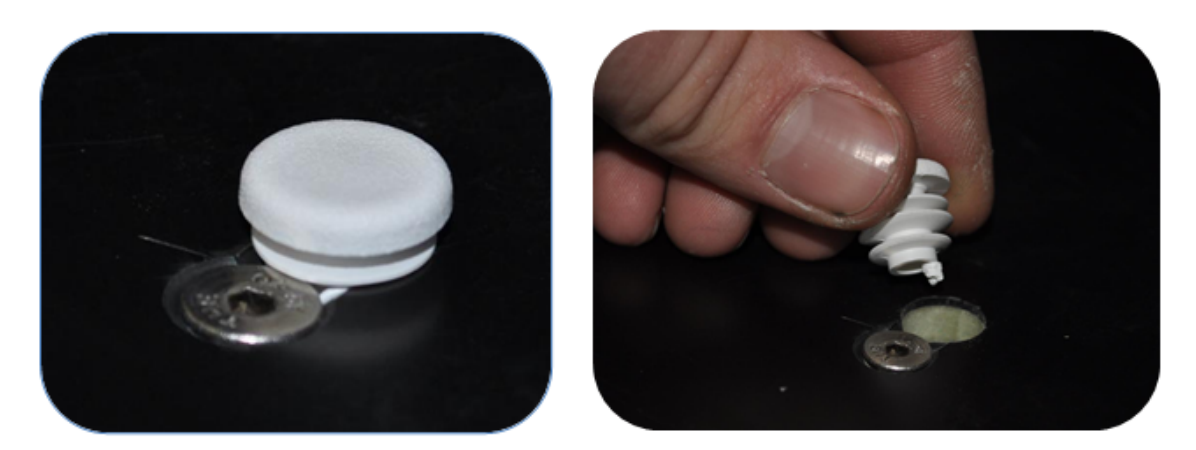

For transit, a white stopper is fitted to the front bed keyhole. This prevents the bed from coming off the bed arms during transport. Remove this stopper and retain for future transport.

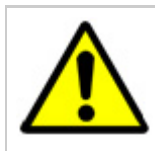

Do not print attempt to print with the white stopper in place. Remove the white bed stopper before printing.

## **Remove existing prints from the print bed**

We do test prints on each 3D Touch as part of our quality control. We leave these on the print bed to show that the printer has been checked, and to demonstrate some basic prints.

Remove any previous prints with the model removal tool. Slide the edge between the bed and the first layer to remove the entire print.

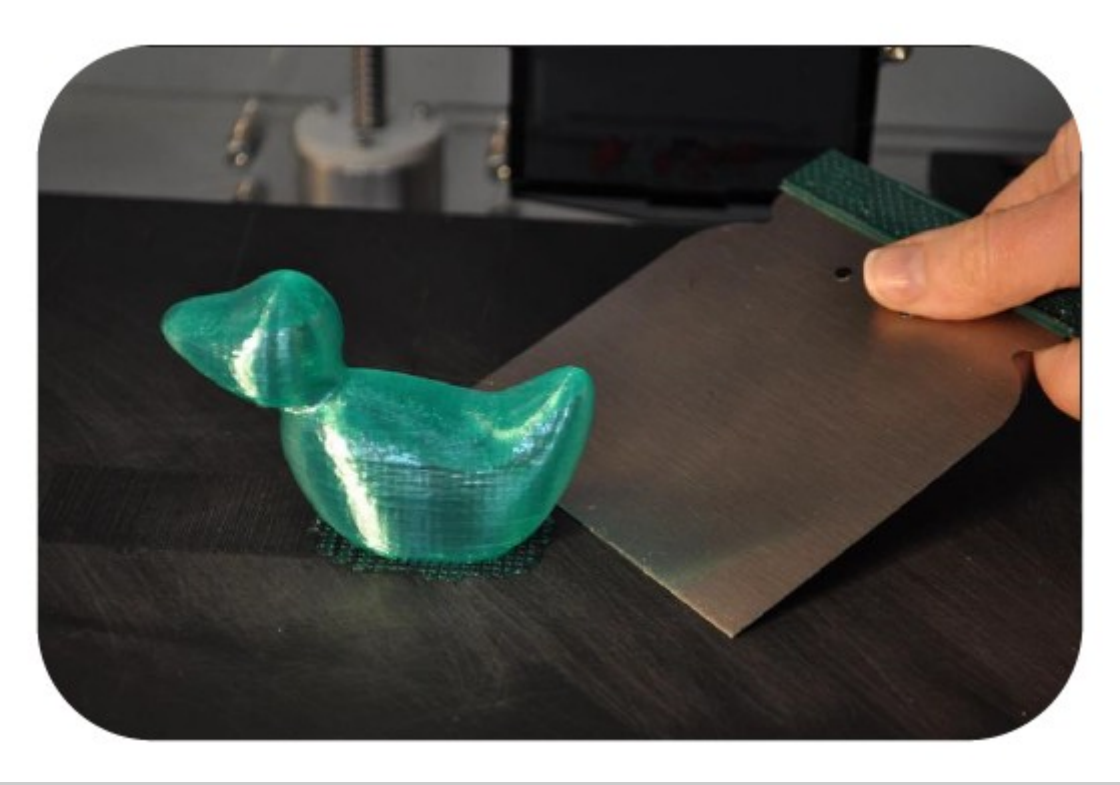

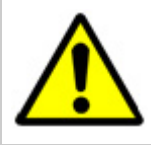

If the model is difficult to remove from the bed in situ, you can take the whole bed out of the machine to make the removal process easier (refer to [b. Check the print bed is fitted correctly](#page-20-0)).

#### **Check the bed is clear of any build material**

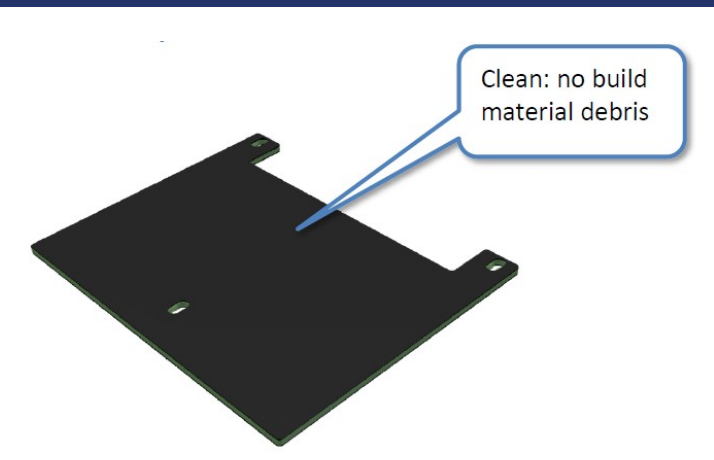

Ensure that all build material is completely removed from the bed. Use the model removal tool to remove any stuck-fast tracks.

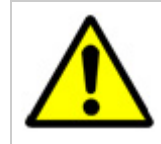

It is normal for prints to leave marks on the bed, and for the model removal tool to lightly scratch the surface of the bed. This will not affect the printer's operation. However, take care to avoid gouging the surface with the material removal tool – the bed must be flat.

# <span id="page-20-0"></span>**b. Check the print bed is fitted correctly**

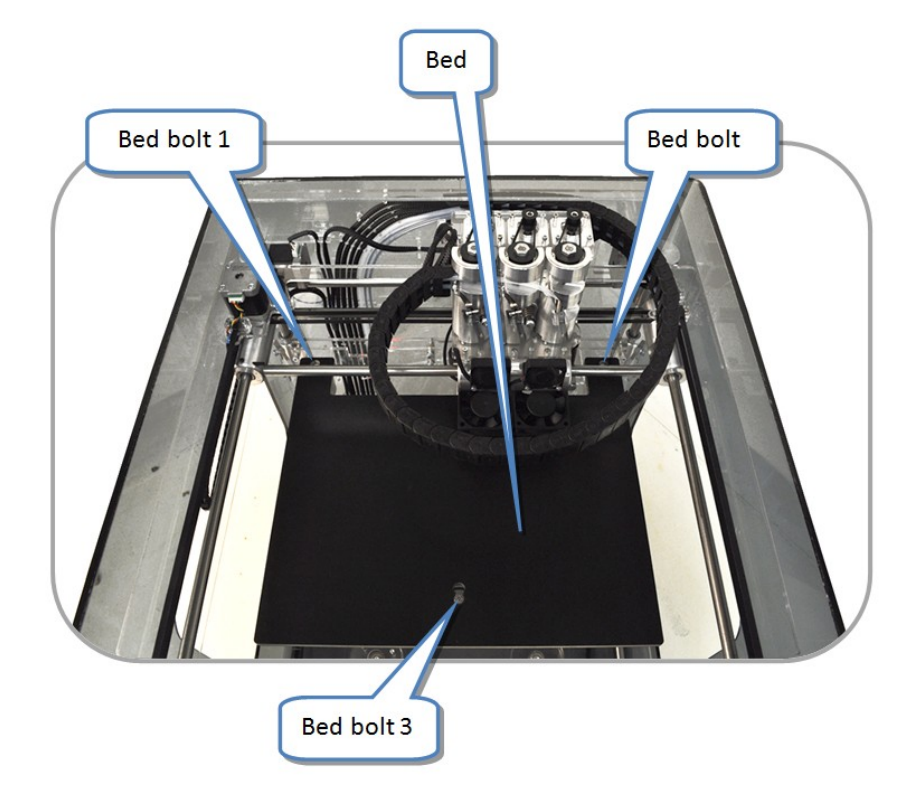

Ensure that bed is correctly fitted to the printer. The three bed bolt heads should sit flush in the countersinks. If not, remove the bed, then refit it - as shown in the next two sections.

### **How to remove the bed**

Tip: removal is easier if the bed is near the bottom of the machine. If it is too high, you can manually lower the z-axis (see "Manual move").

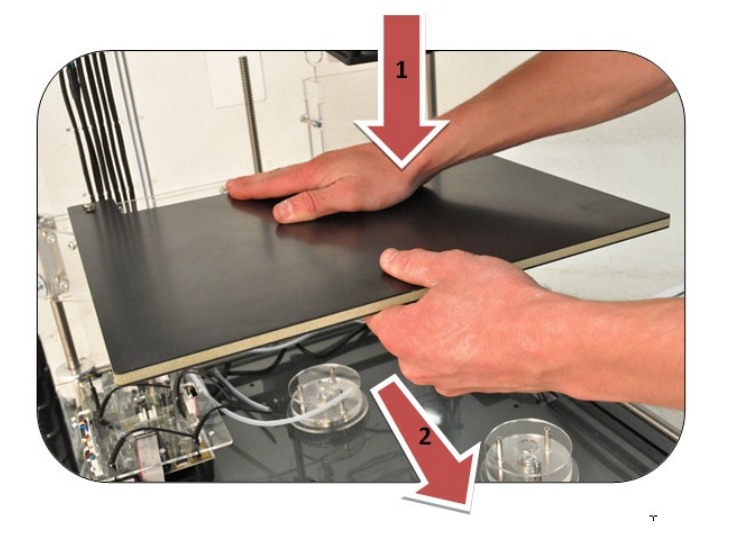

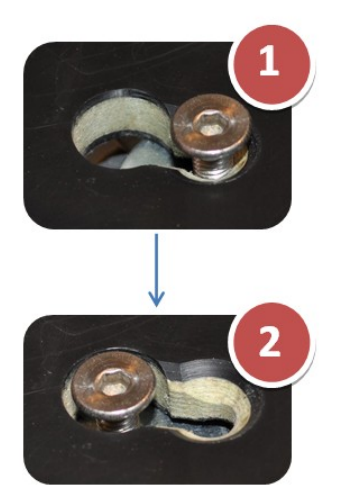

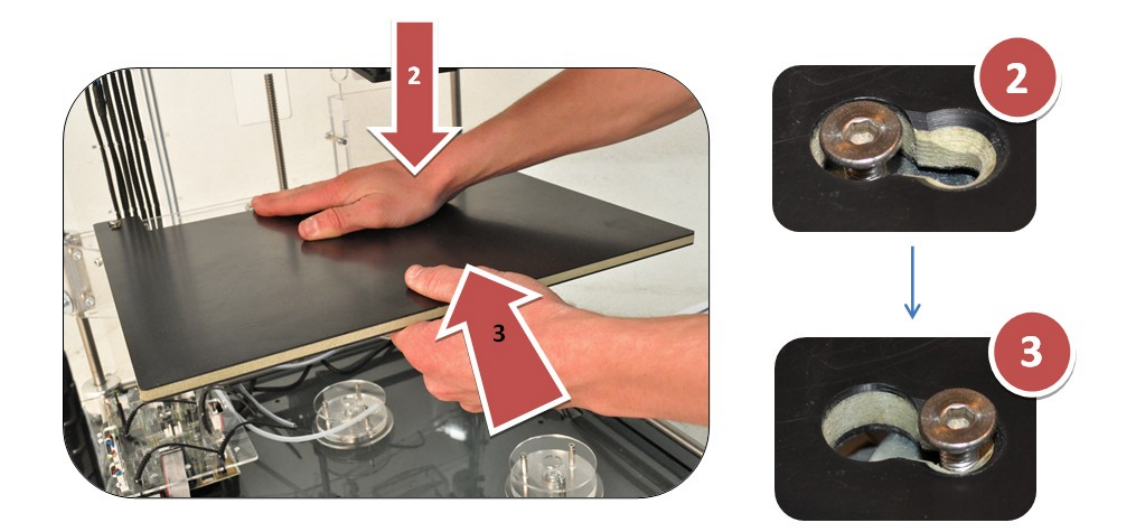

## **How to fit the bed**

Tip: fitting is easier if the bed is near the bottom of the machine. If it is too high, you can manually lower the z-axis (see "Manual move").

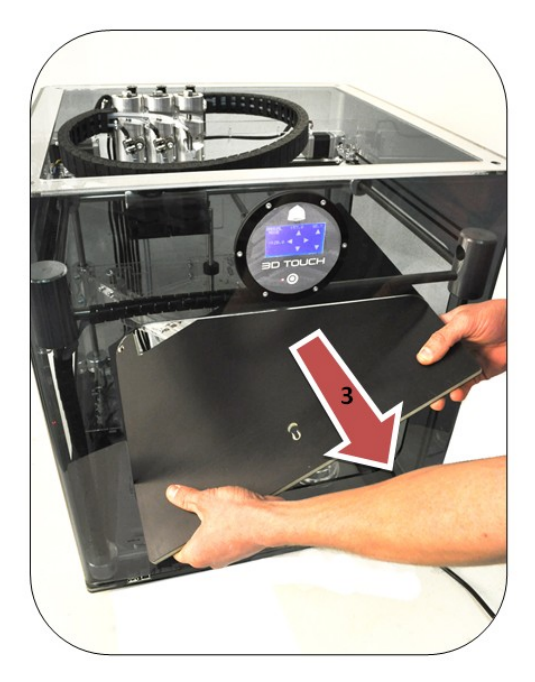

Check all bolt heads are fitted correctly (see "Check the bed is fitted correctly").

# <span id="page-22-0"></span>**c. Power up**

Ensure the power cable is attached, and that power is being supplied to the printer. To start the printer, press and hold the function button for 2 seconds. This will boot the printer, activating the boot screen (the BFB logo). Touch the screen to show the home menu.

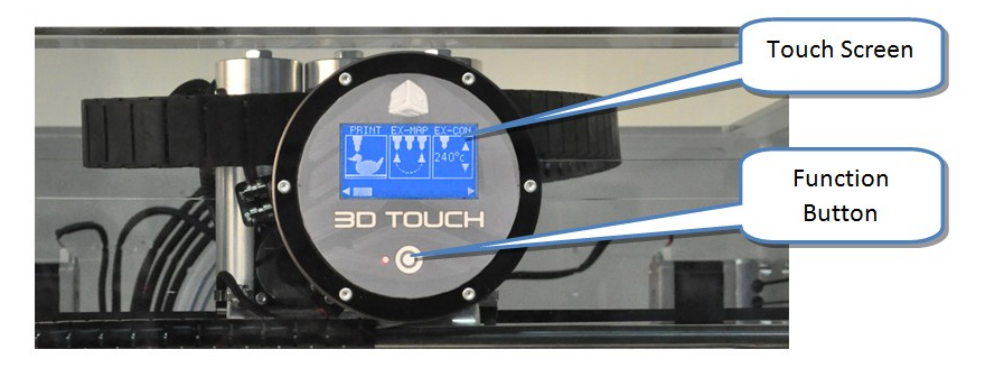

## <span id="page-23-0"></span>**d. Test all axes**

It is important to check that the print head can move freely in all 3 axes: X, Y and Z. This procedure makes sure that all packaging material has been removed before first use. First power up the printer, then use the manual move function to move the print head in all three axes:

Get familiar with moving the axes around:

- Ensure that the bed is fitted properly to the machine (see [b. Check the print bed is fitted correctly](#page-20-0) ).
- After powering up select the 'Manual move' function:

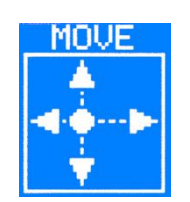

Use X, Y and Z buttons to move each axis respectively.

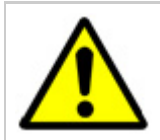

Caution: Always move the Z axis first to ensure that bed is away from the extruder nozzles, and does not collide during an X/Y move. Collisions between the extruder nozzles and the bed may damage both.

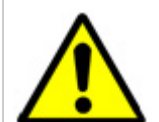

Caution: Observe each X/Y axis movement. In these axes, it is possible to drive the extruders too far away from the "Home" position (shown in the picture below) into the printer frame. Avoid this. Excessive collisions will damage the printer.

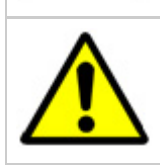

Caution: Observe each Z axis movement. In this axis, it is possible to drive the bed too high (into the extruder nozzles) or too low (into the motor coupling). Avoid this. Excessive collisions will damage the printer.

After confirming free movement for all axes, press the function button to return to the main menu.

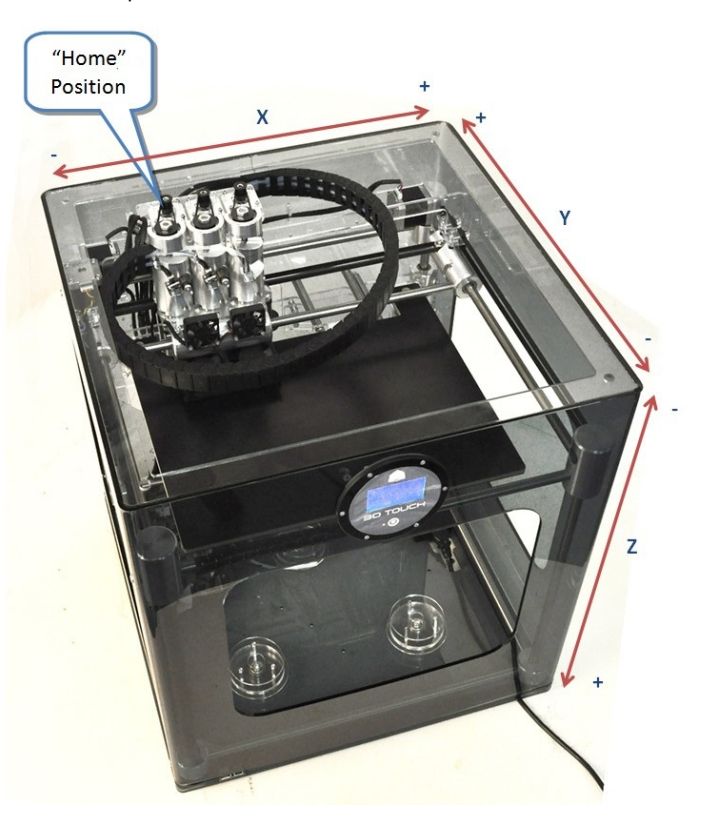

# <span id="page-24-0"></span>**e. Check the hot-end nozzles are clean from plastic debris**

Ensure that the metal nozzle tips are clean from any plastic debris. All tips should be clearly visible.

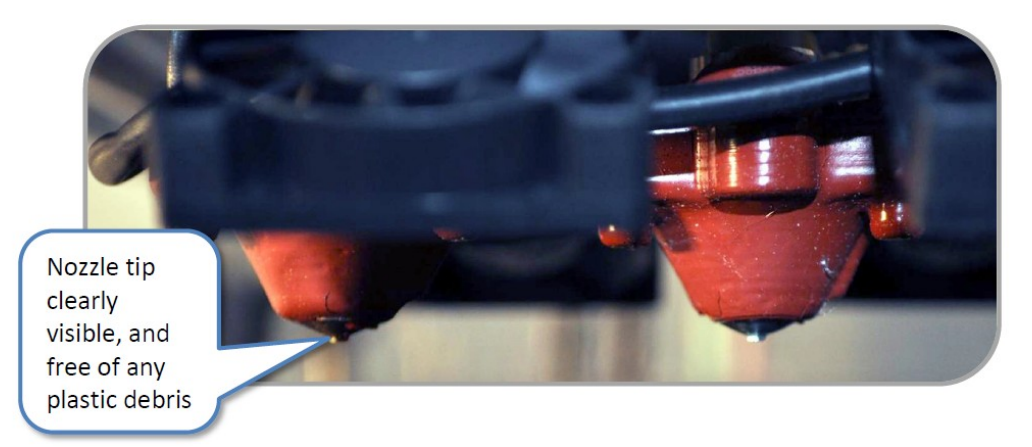

If not:

- Lower the bed to make access to the nozzles easy.
- $\bullet$ Position the extruders in approximately the middle of the machine (see [d. Test all axes\)](#page-23-0), to make access to the nozzles easy.
- Pull away any light plastic debris away from the nozzle tip using the pliers.
- If plastic debris is stubborn, you may need to heat the extruder to make the plastic soft enough to remove. To heat the extruder up, please refer to [i. Extruder control.](#page-36-0)

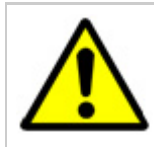

Caution: When heating up nozzles to remove plastic debris, **do not touch** the nozzle tips with your fingers. Extruders will burn if touched when hot.

## <span id="page-25-0"></span>**f. Check the print bed is level**

To get a good print, the bed must be level.

We make every effort to level the bed before the machine leaves our factory. However, the bed may move in transit, therefore it is essential to check that the bed is still level.

The print bed is mounted on three sprung bolts which allow adjustment of the bed height in three places.

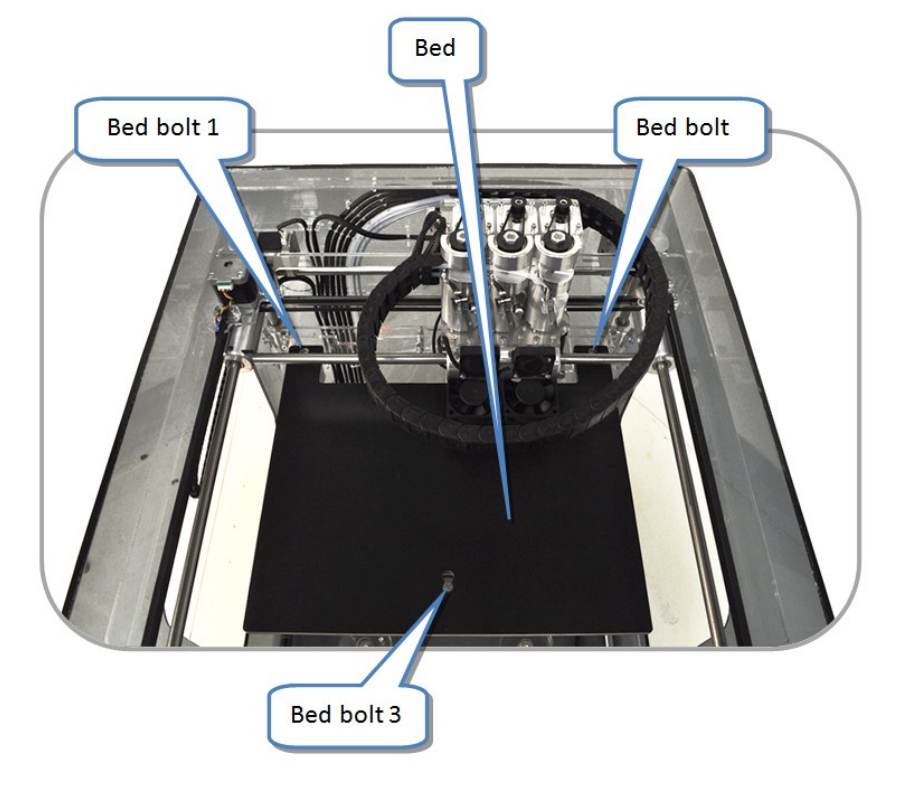

The 'Level Bed' function moves the extruder carriage around the corners of the bed so the operator can adjust the bed bolts to achieve a level bed.

- Check the bed is fitted correctly.
- On the touch screen select 'Level Bed' function:

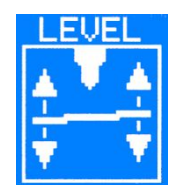

Use the Up and Down arrows to raise and lower the bed to adjust the gap between the hot end and bed. Start with approximately 10 mm distance between the nozzle and the bed. This will enable rough levelling.

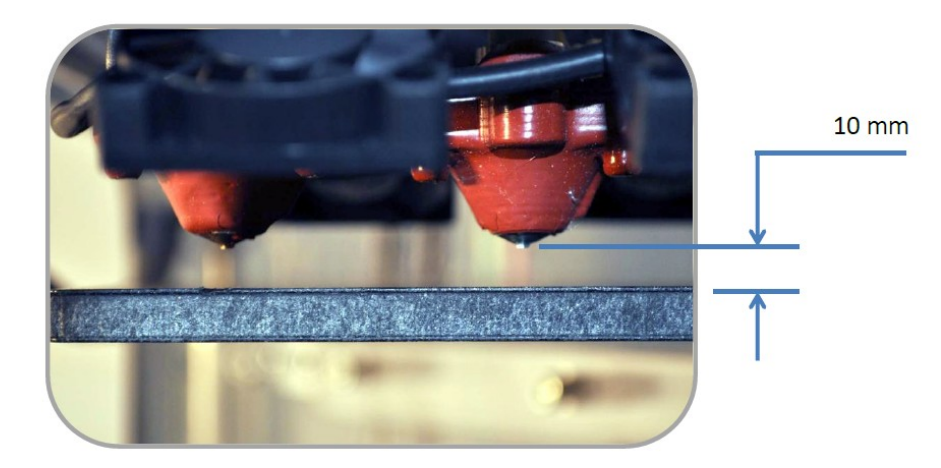

Touch the 'Clockwise' and 'Anti-clockwise' buttons to automatically move the carriage around the corners of the print bed (view on-screen instructions for more movement options):

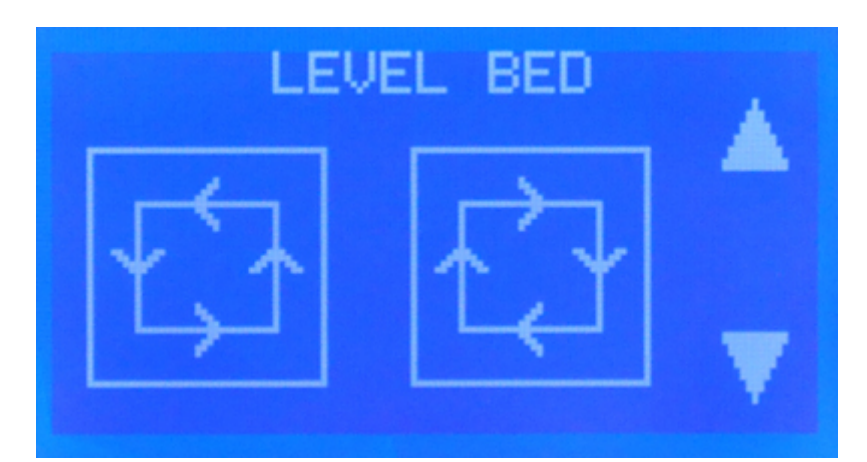

During each movement along the side of the bed, observe from the side of the machine any change in distance between the bed and extruder's hot-end as it moves along.

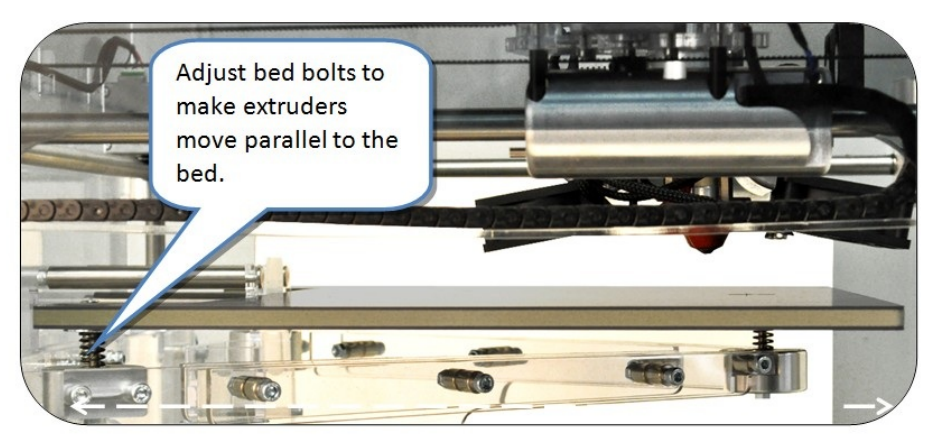

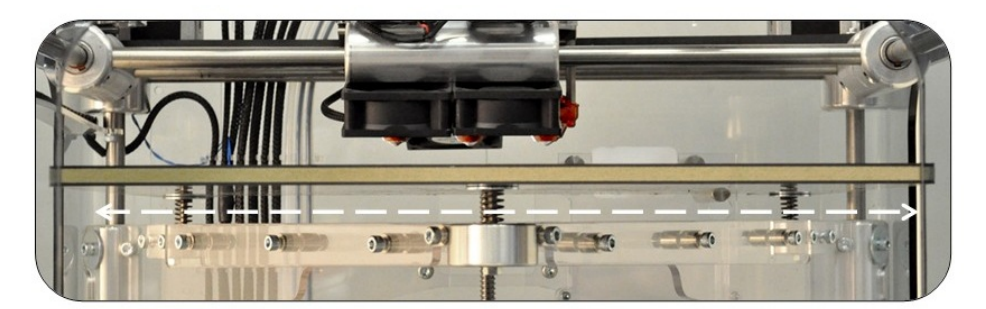

Adjust the height of the bed bolts to make each side level using the 3mm hex driver from the toolkit.

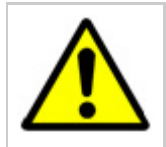

Caution: Ensure that the three bolts are not tightened so much that the spring starts to become spring bound. If the springs are tightened too much, the bed will be too low for position sensing, and will hit the waste bin standoffs before registering position.

Underneath each of the 3 bed bolts is a locking nut which must be loosened with the 8mm spanner before the bolt can be adjusted.

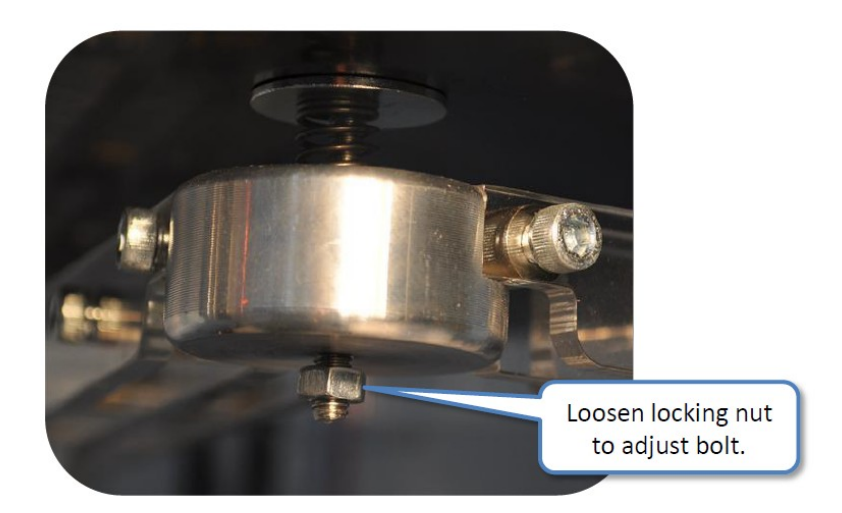

- It may take several movements of the extruder, and consequent bolt adjustments to ensure that the bed is level.
- Ensure that axes are checked from the appropriate side of the machine (to better judge flatness):

#### **PHOTOGRAPHS TAKEN FROM ABOVE**

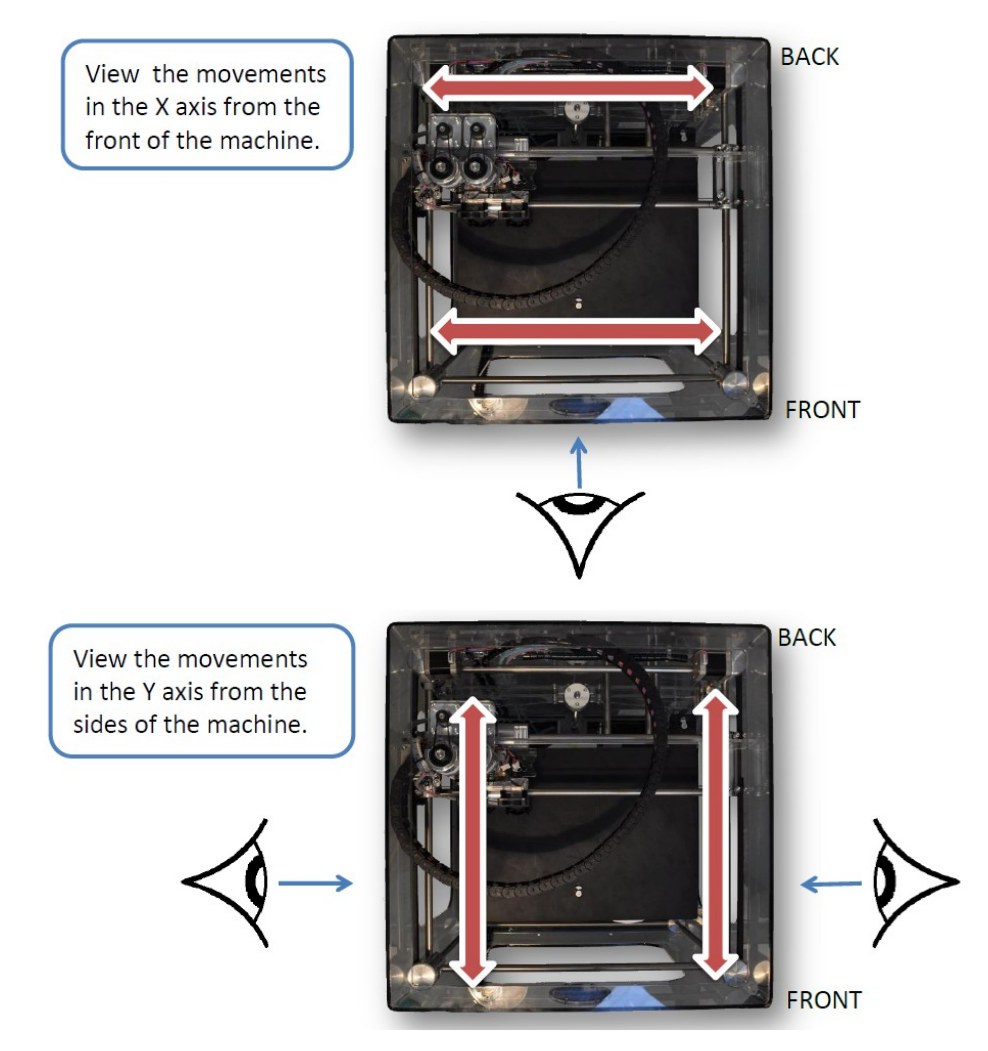

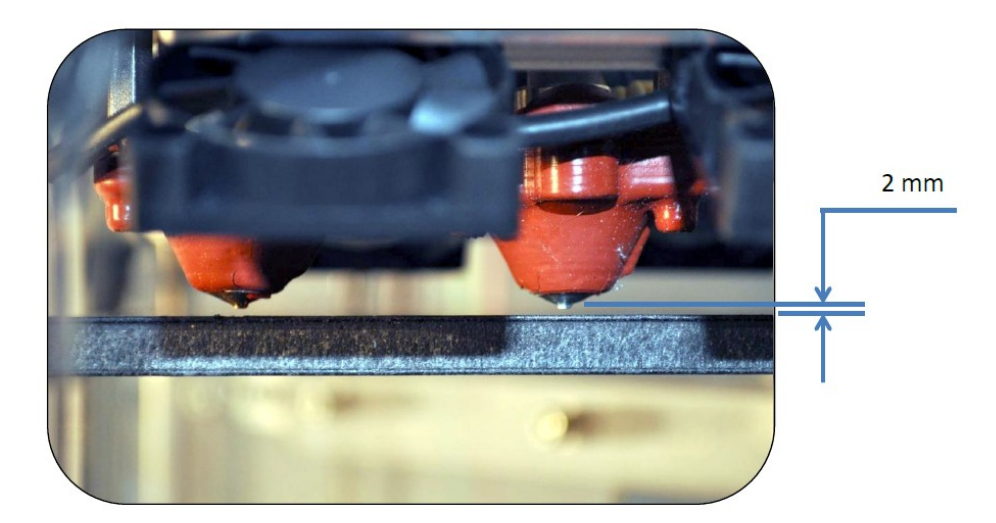

- Use the Up and Down arrows to reduce the gap between the hot end and bed to approximately 2 mm. This will enable finer levelling.
- $\bullet$ Repeat the levelling process.
- Press the Function button to leave the 'Level Bed' menu, and return to the main menu.

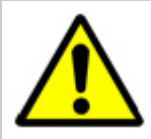

Caution: Observe each extruder movement. The nozzle should not touch the bed. Moving the extruder with the nozzle touching the bed will damage the nozzle and the bed. If the nozzle touches the bed, immediately lower the bed using 'down arrow' icon.

- $\bullet$ Finally, check the centre location of the bed by pressing Y+. This can be used to identify an excessively worn or warped print bed as the height in the middle will differ from the perimeter of the bed.
- Press the function button to return to the main menu.
- $\bullet$ Remember to lock the 3 bed bolts in position by tightening the lock nut under each, using the 8mm spanner. Whilst tightening the nut, make sure that the bolt does not spin by holding it in position with the 3mm hex driver, from the top side of the bed.

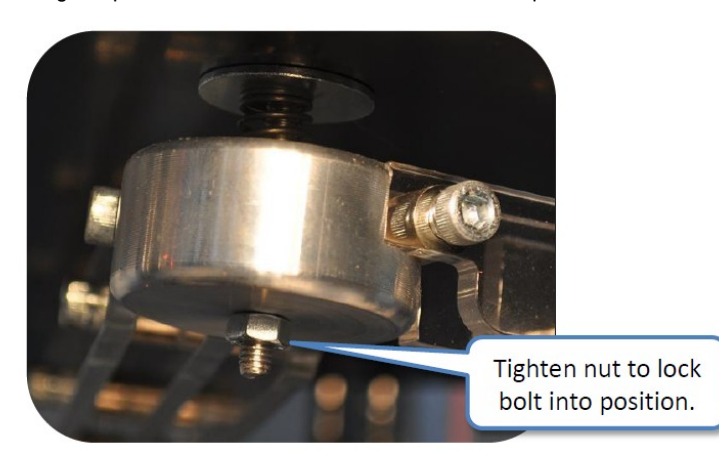

# <span id="page-29-0"></span>**g. Check the bed is referenced to the extruder nozzles**

After levelling the bed, the nozzles must be set to the correct height, to ensure that the first printed layer sticks properly (if the nozzle is too high the filament will not stick to the bed, if the nozzle is too low the bed may block the nozzle). Use the 'Set Z Height' function to accurately adjust the height of the nozzle for the first layer.

On the touch screen select 'Z-High' function:

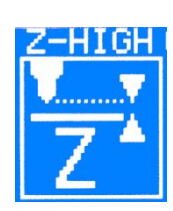

- Observe the gap between the nozzle and bed from the front of the machine. Press and hold the Z+/- buttons to move the bed.
- Start with a gap between the bed and the nozzle. Move the bed towards the nozzle. Observe the bed as it approaches the nozzle. Stop raising the bed as soon as the nozzle touches the surface of the bed. If the bed goes too far, simply move the bed back and repeat the approach.
- The bed should just touch the nozzle, without any compression in the bed springs:

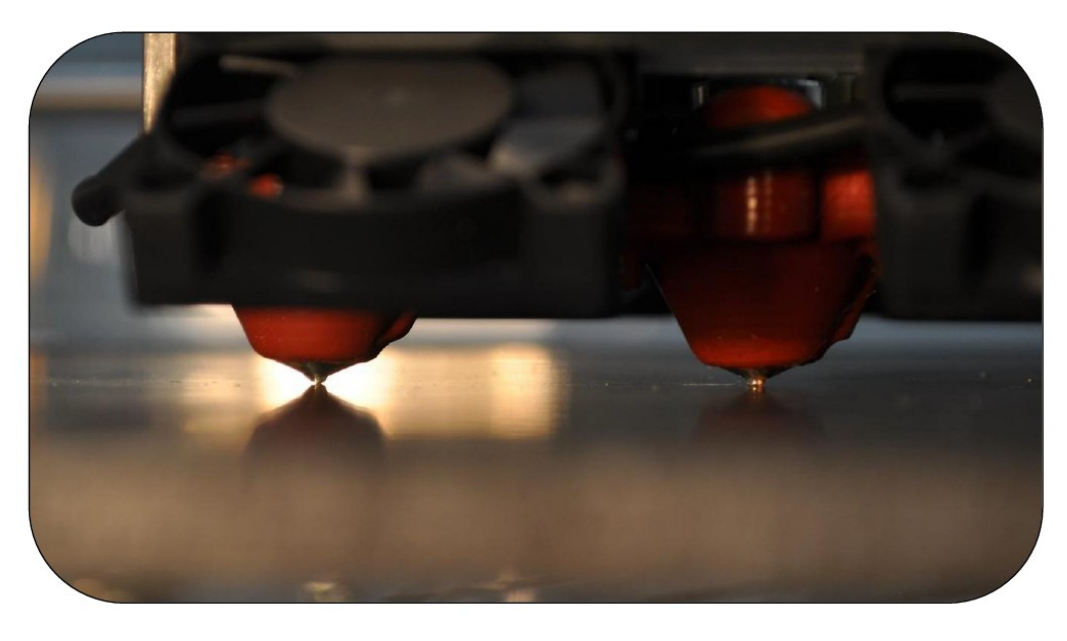

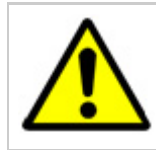

Caution: If the nozzle is pushed too hard against the bed, the nozzle will be forced into the bed for the whole first layer of printing. This will damage the nozzle and the bed. Ensure that setting the nozzle against the bed does **not compress the bed springs**.

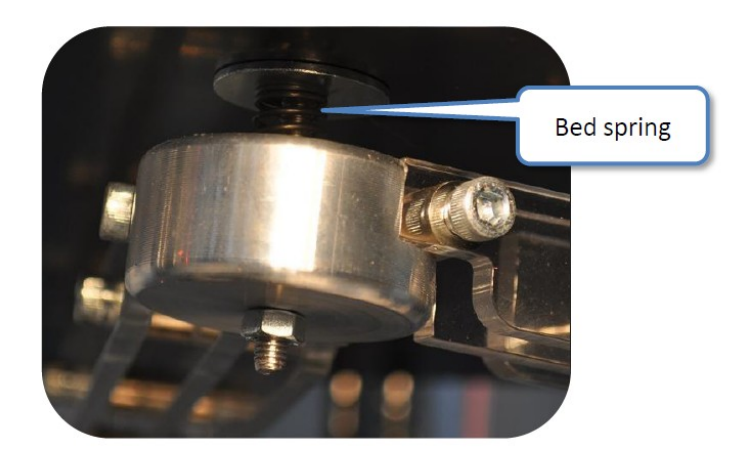

Pressing the Function button gives the option to save the setting to the printer's memory, which is retained when the power is turned off. The Z offset value will be applied for each subsequent print.

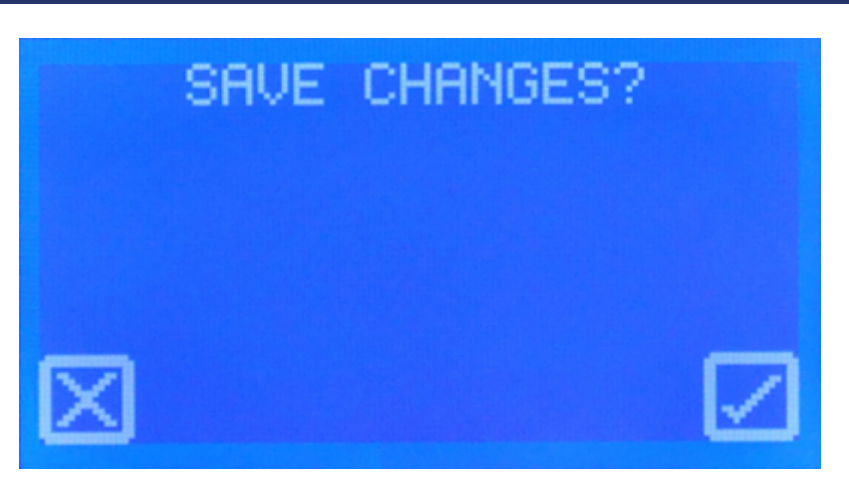

## <span id="page-31-0"></span>**h. Load the extruders**

Before loading a reel, the end of the filament must be prepared to prevent damage to the delivery tubes. This procedure is **essential** to prevent any damage to the delivery tubes, which may in turn block a nozzle.

- Cut the end of the filament at 45° from both sides to produce a point.
- Remove all sharp edges. The tip should feel smooth.

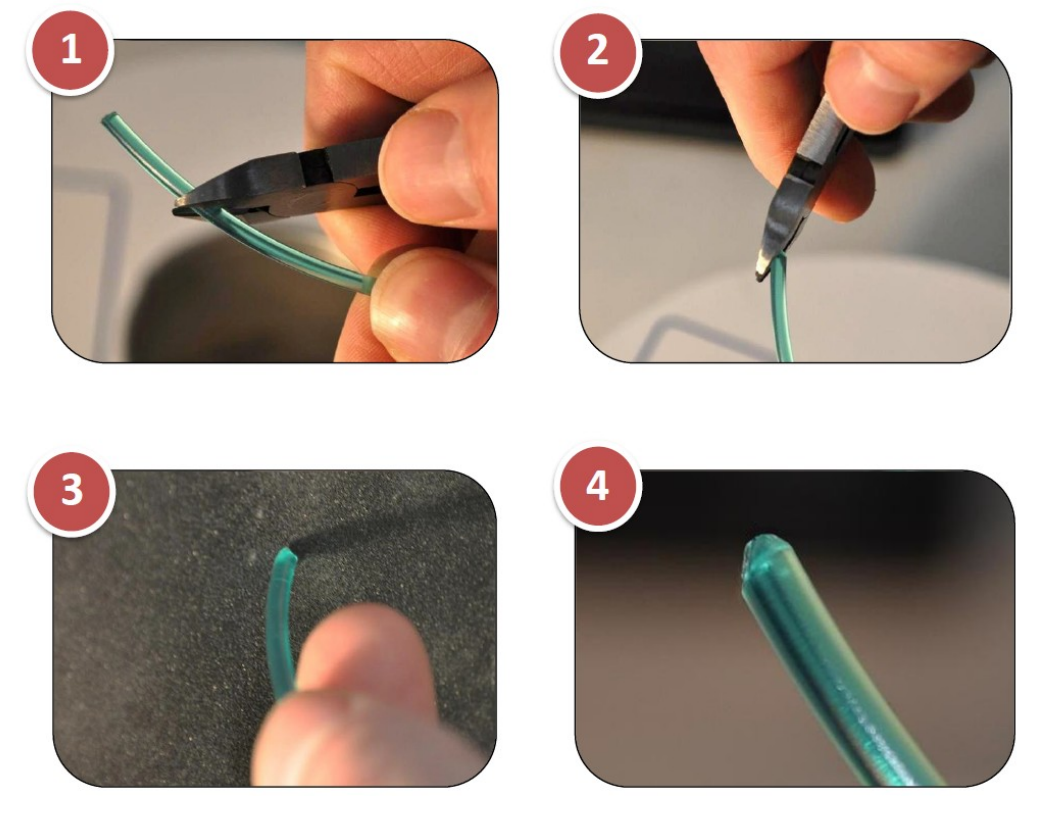

- Reel positions for each extruder are indicated below.
- Note: delivery tubes for each extruder run from **right to left** as indicated below:

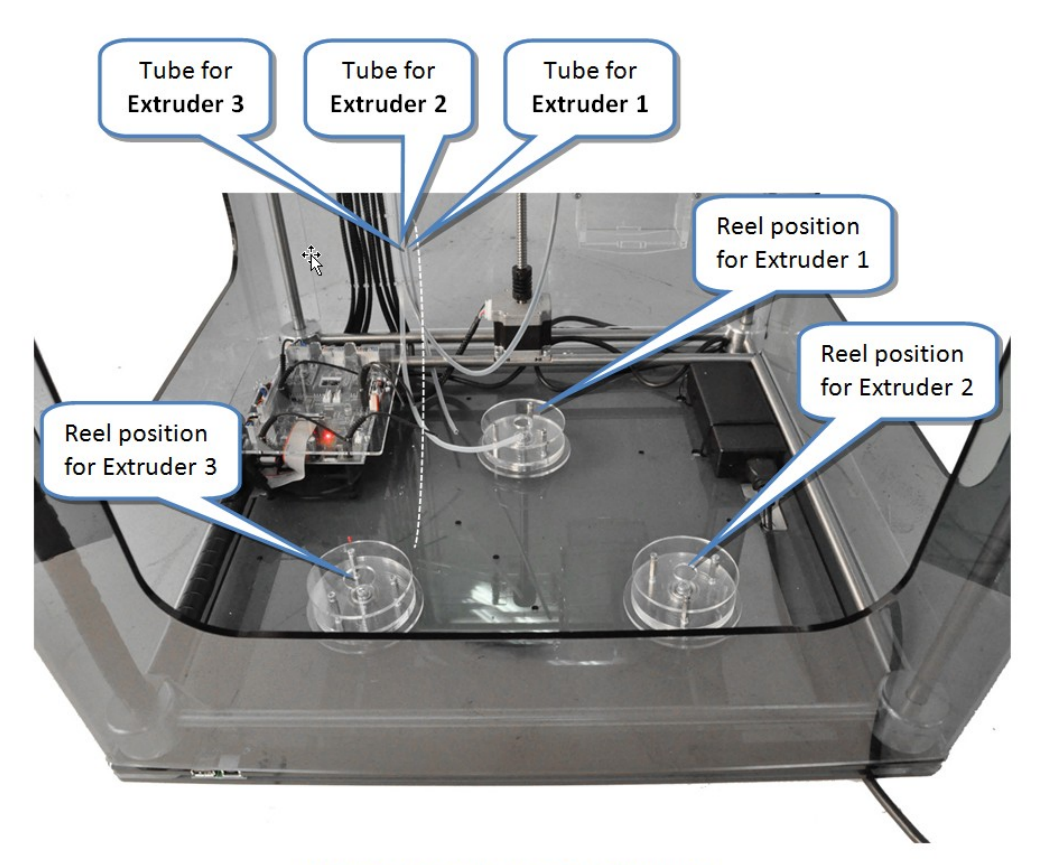

#### Figure 5: Reel positions and delivery tubes

Load the type of materials into their reel positions according to the number of extruders in the 3D-Touch:

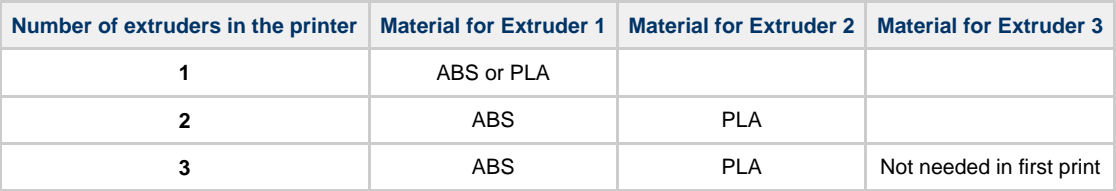

After positioning the reels:

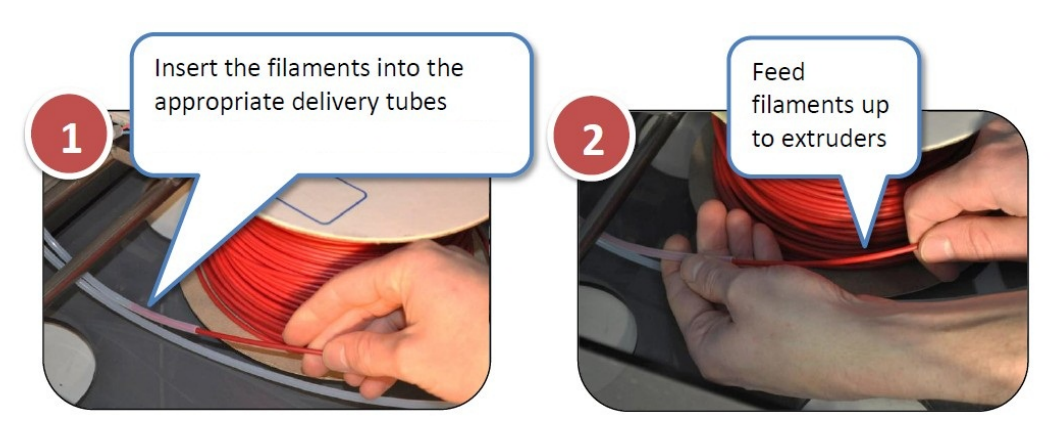

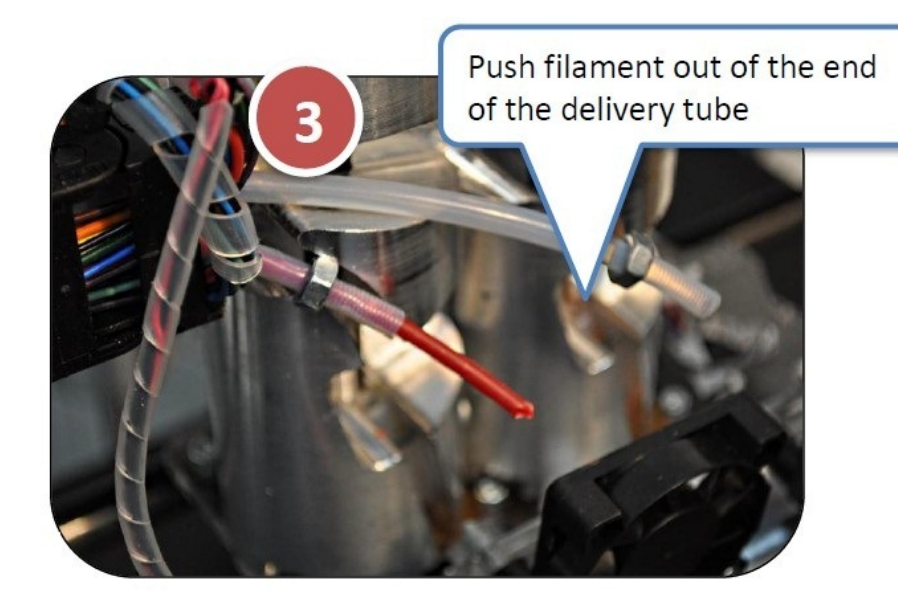

Check the filaments exit the tubes at the correct extruders:

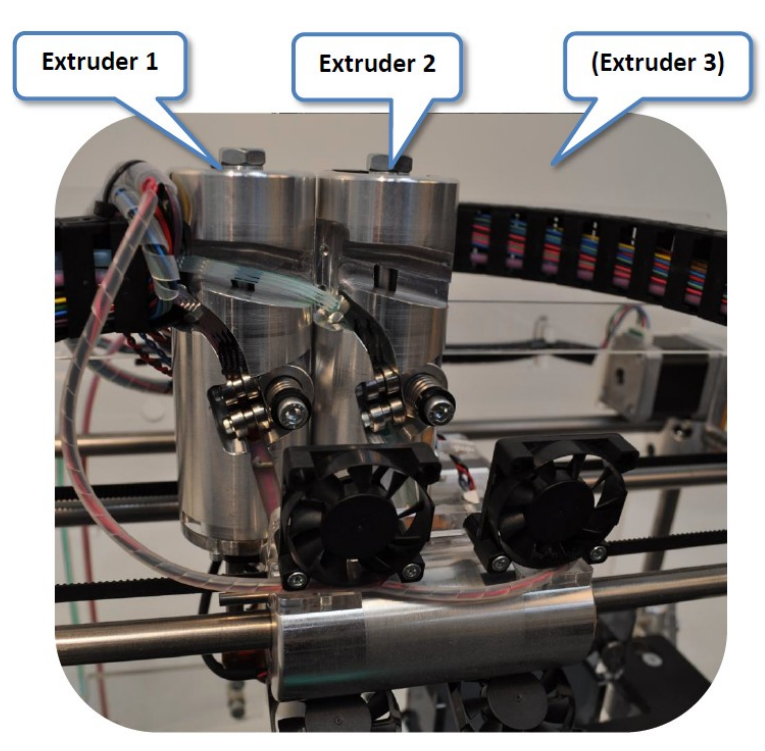

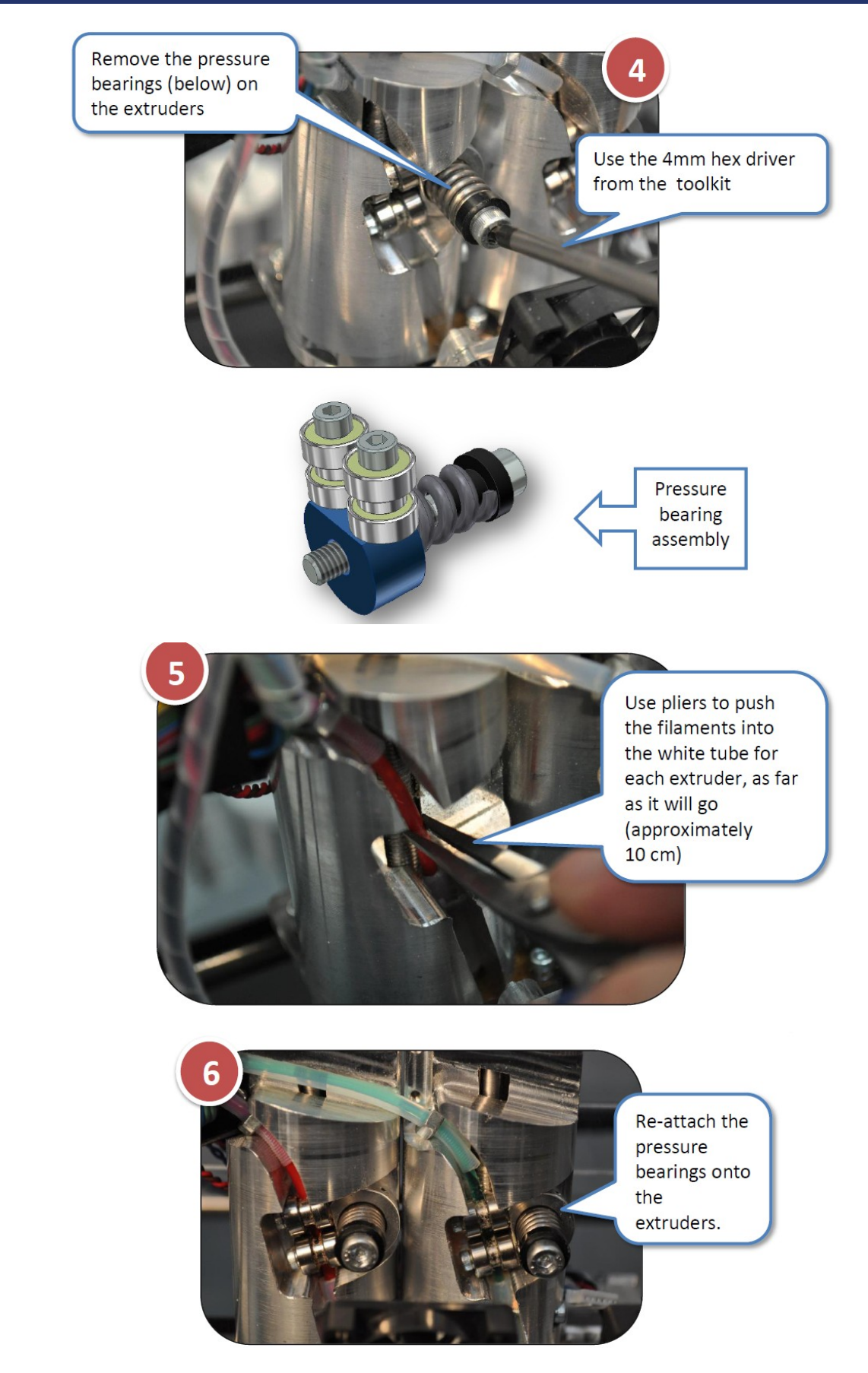

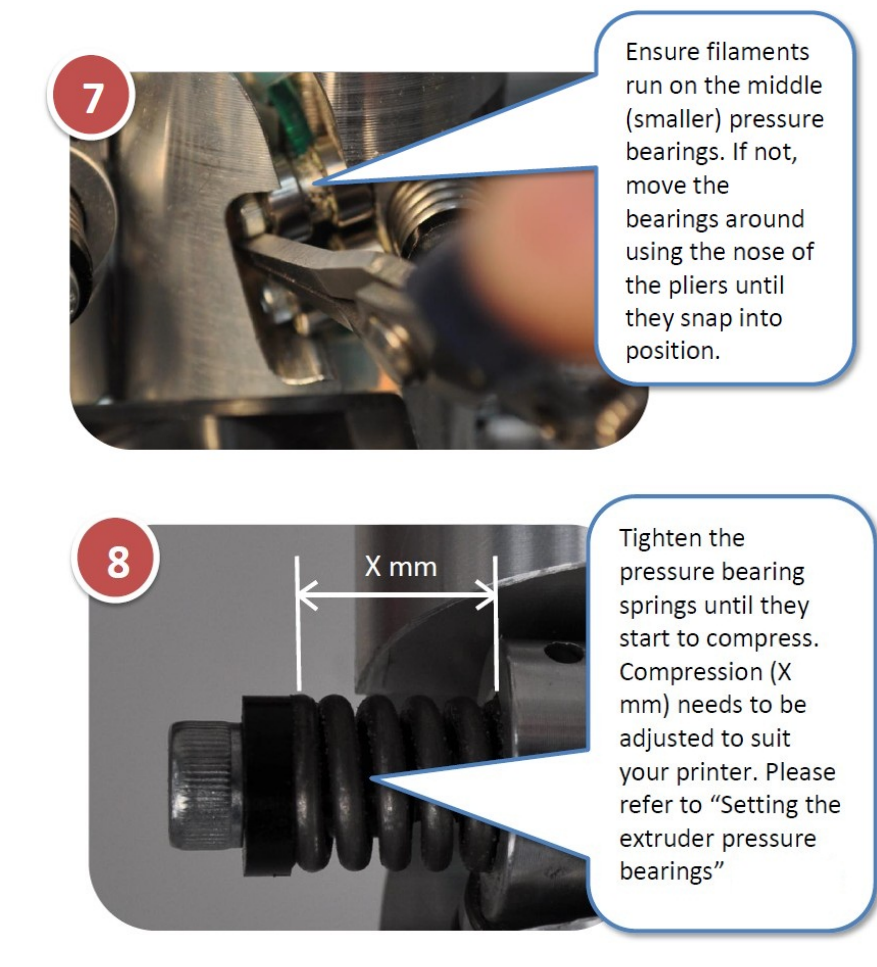

See [c. Setting the extruder pressure bearings](#page-51-0) to refine the spring compression on the pressure bearing (nominally 12mm).
## <span id="page-36-0"></span>**i. Extruder control**

- Make sure all extruders are loaded.
- $\bullet$ Use 'Manual move' (see [d. Test all axes\)](#page-23-0) to move the extruders to the centre of the machine, and lower the bed. This makes it easy to clean any purged material.
- On the control panel select the 'Extruder control' function

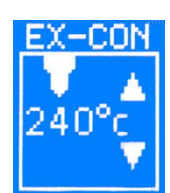

'Extruder control' manages one extruder at a time (E1, E2 or E3) using the buttons on the control panel.

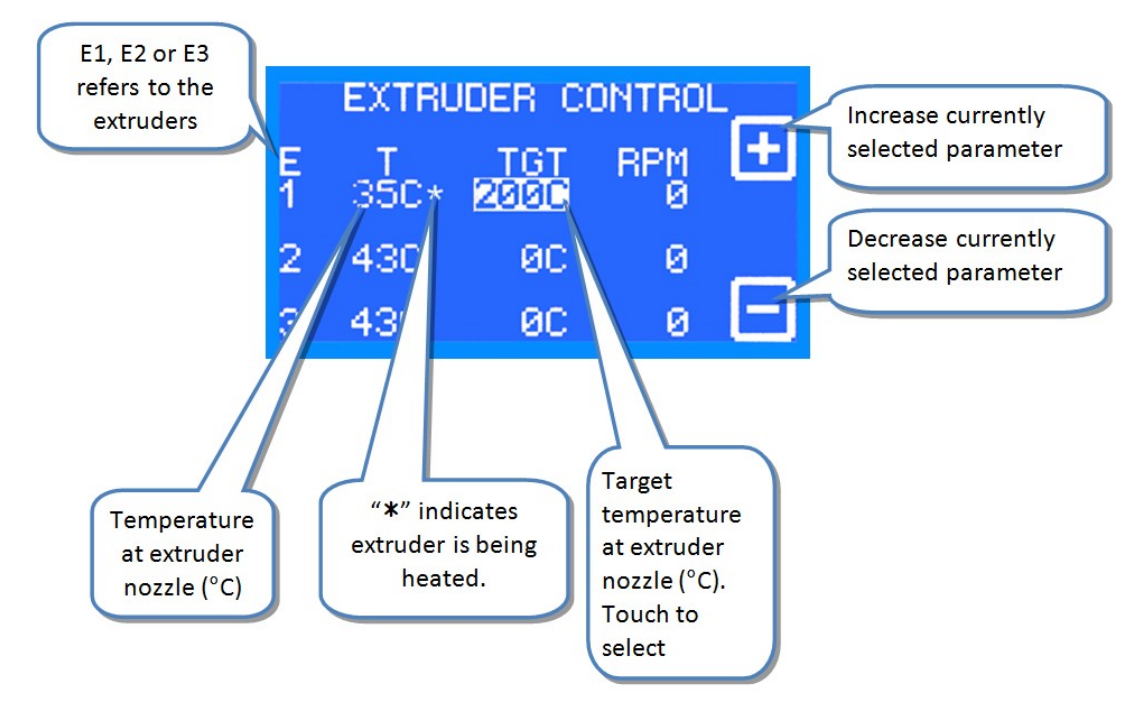

Recommended maximum extrusion temperatures for materials:

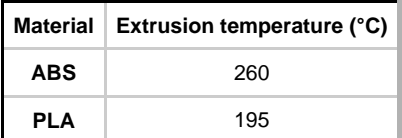

Note: Extruders share power, therefore an extruder will heat up quicker if it is the only extruder with a high target temperature.

## <span id="page-37-0"></span>**j. Purge the extruder**

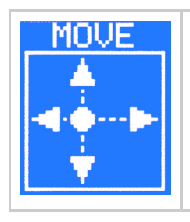

Before purging the extruders, position the axes using the move command:

position the head in the middle of the machine, and move the bed half way down the machine, **away from the nozzles.** This prevents damage to the bed, and allows purging to be inspected easily.

- Ensure filaments are loaded into the extruders, as defined in the [h. Load the extruders.](#page-31-0)
- Make sure the springs on the extruder pressure bearings are compressed (as detailed in [c. Setting the extruder pressure bearings](#page-51-0)) enough to push the filament into the teeth of the drive shaft.
- Proceed by purging one extruder at a time.
- Heat the extruder (as shown in [i. Extruder control](#page-36-0)) to the maximum temperature defined below, depending on the material in the extruder:

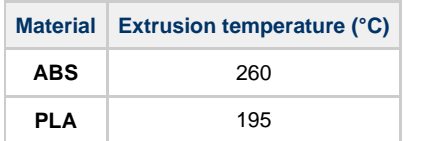

- Once the target temperature has been achieved, turn the RPM up to 30.
- $\bullet$ Examine the movement of the filament at the pressure bearing. It should slowly be driven towards the nozzle. If not, ensure that the spring pressure bearing is compressed sufficiently ([c. Setting the extruder pressure bearings\)](#page-51-0).

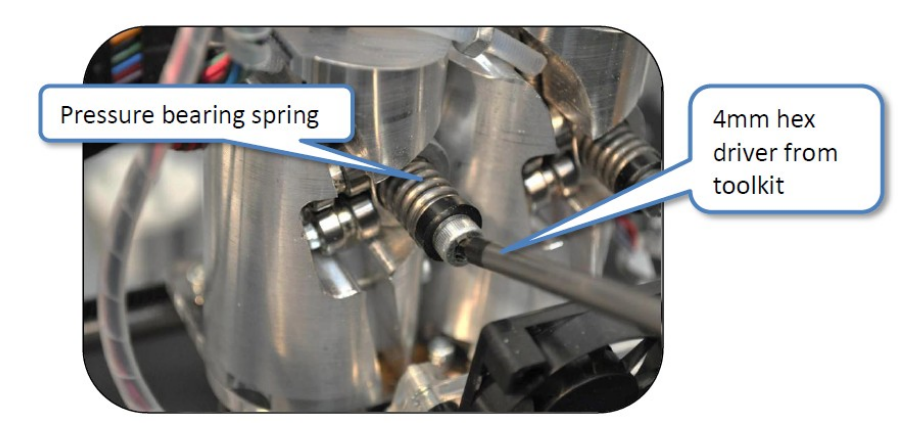

Observe the end of the nozzle. A thin bead of molten plastic should come out of the nozzle. Depending on how far the filament was loaded into the extruder, this could take several minutes.

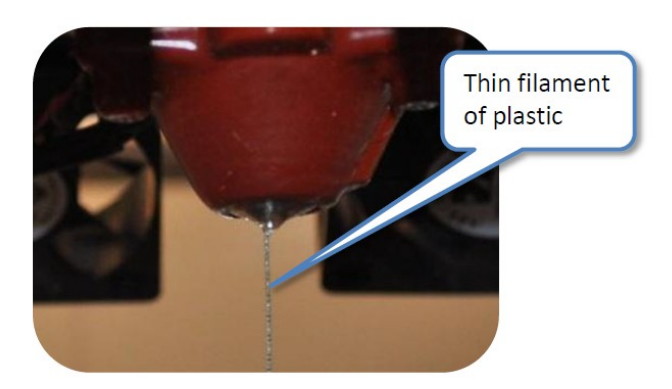

- Allow material to purge for a few seconds before reducing the RPM to 0.
- $\bullet$ Repeat the purge process for each extruder.
- Turn the machine off to allow the nozzles to cool.
- As the extruders cool, clean the nozzles (see "Check the hot-end nozzles are clean").
- Dispose of all waste filament from the nozzle.

## <span id="page-38-0"></span>**k. How to start a print**

#### **Before starting any print, make sure that the all [pre-print checks](#page-16-0) have been completed.**

The following sections will ask you to run two test files: a raft check file, and a duck. When asked to print a file you will need to follow the procedure below:

- Insert the memory stick into the 3D Touch USB slot.
- Select the "Print" icon:

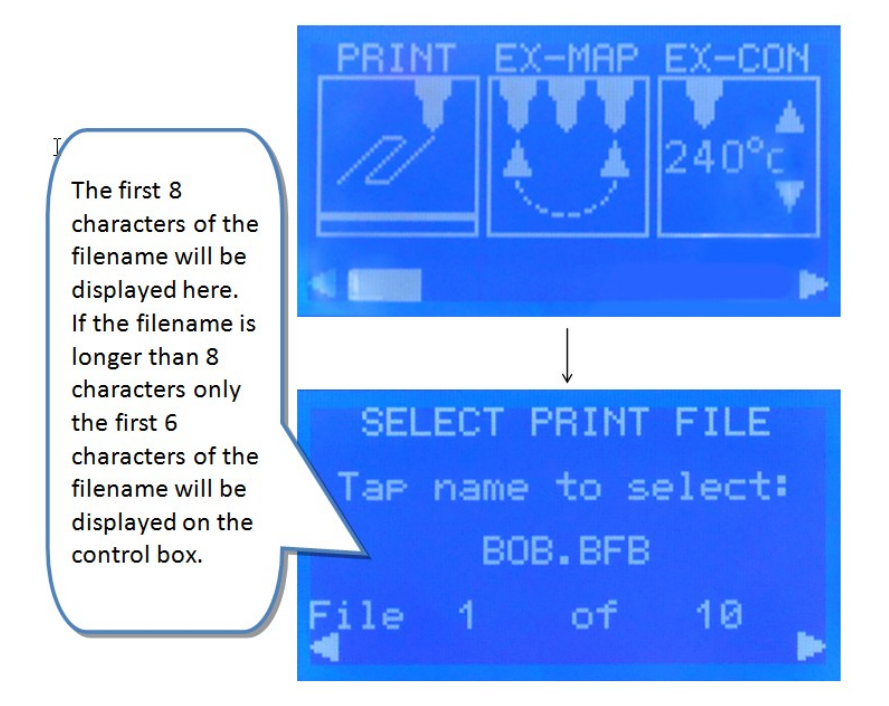

- Select the correct print file using the left and right arrow keys.
- Touch the name of the print file to start the print.

### **l. Print a successful raft**

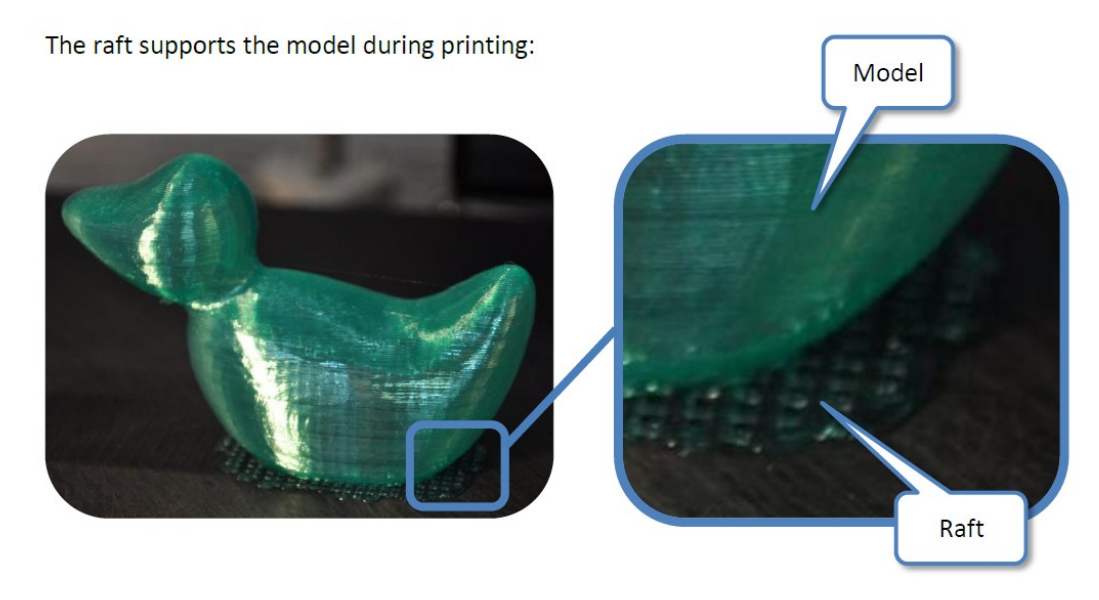

It is essential that a good raft is printed to guarantee a good build. Therefore the height of the hot-end nozzle over the bed for the first layer is critical:

- If the nozzle is too far away from the bed, the filament will not stick to the bed
- If the nozzle is too low it will not be able to extruder the filament, and there is a risk of damage to the bed and the nozzle.

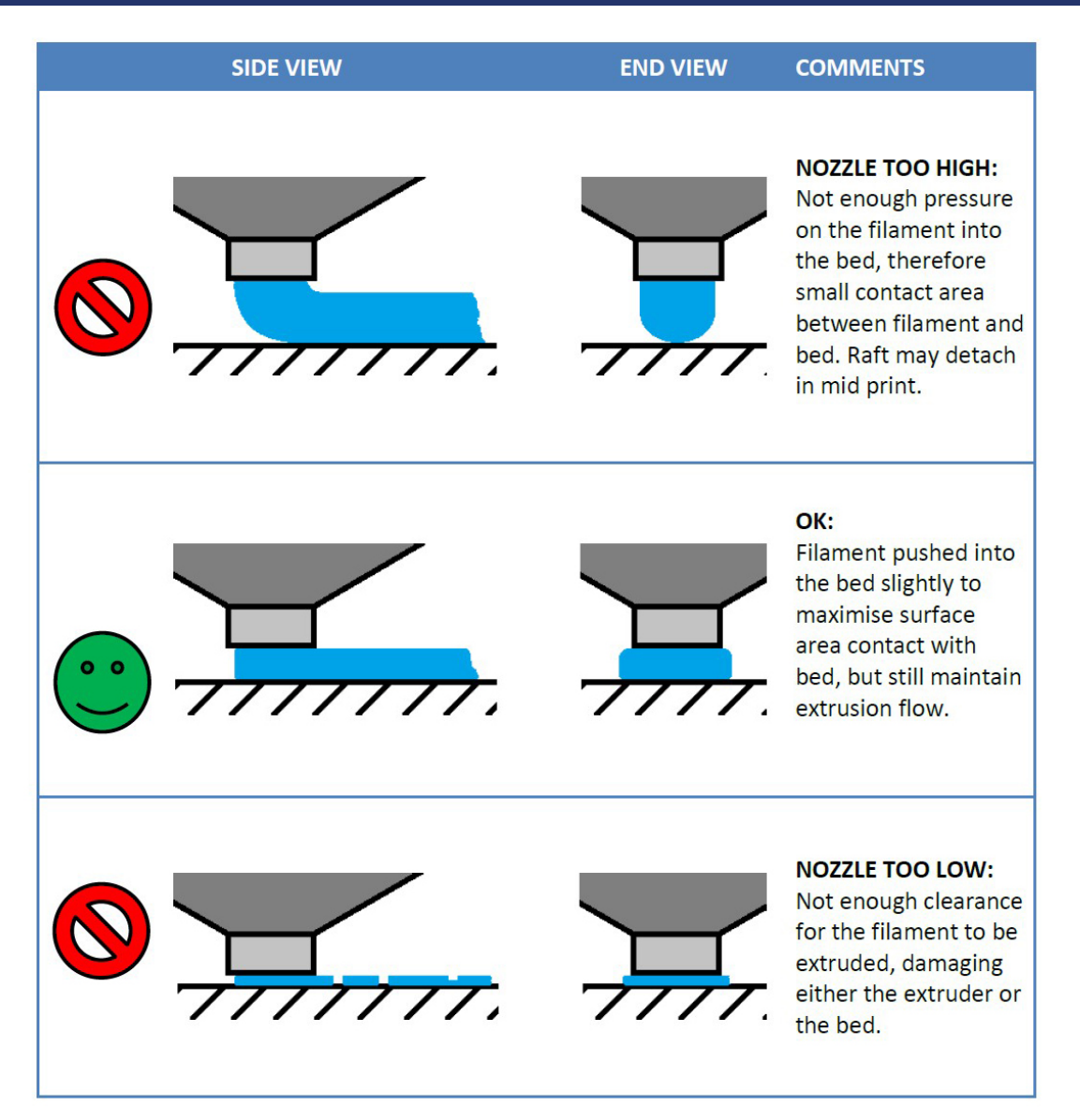

### **Print the raft check file**

If this is your first print, you can print the raft check file to gain familiarity with the print.

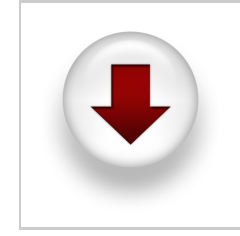

The print files required are already included on the USB memory stick supplied in your toolkit. If you do not have these files you can download them by clicking on the icon on the left. After downloading:

Unpack the files to the root of your USB stick.

The printer can only see uncompressed files at the root of the USB stick i.e. do not put them inside a folder.

- Make sure materials are loaded as per "Load the filament".
- Follow the section [k. How to start a print](#page-38-0) to print the appropriate raft check file for the material loaded in Extruder 1 (see table below).

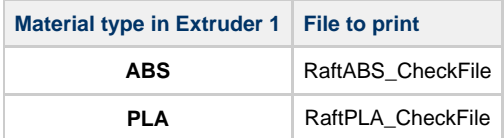

Examine each raft pad in the check file, as detailed in the following section.

• Remove the raft print when complete.

#### **Examine the raft check file**

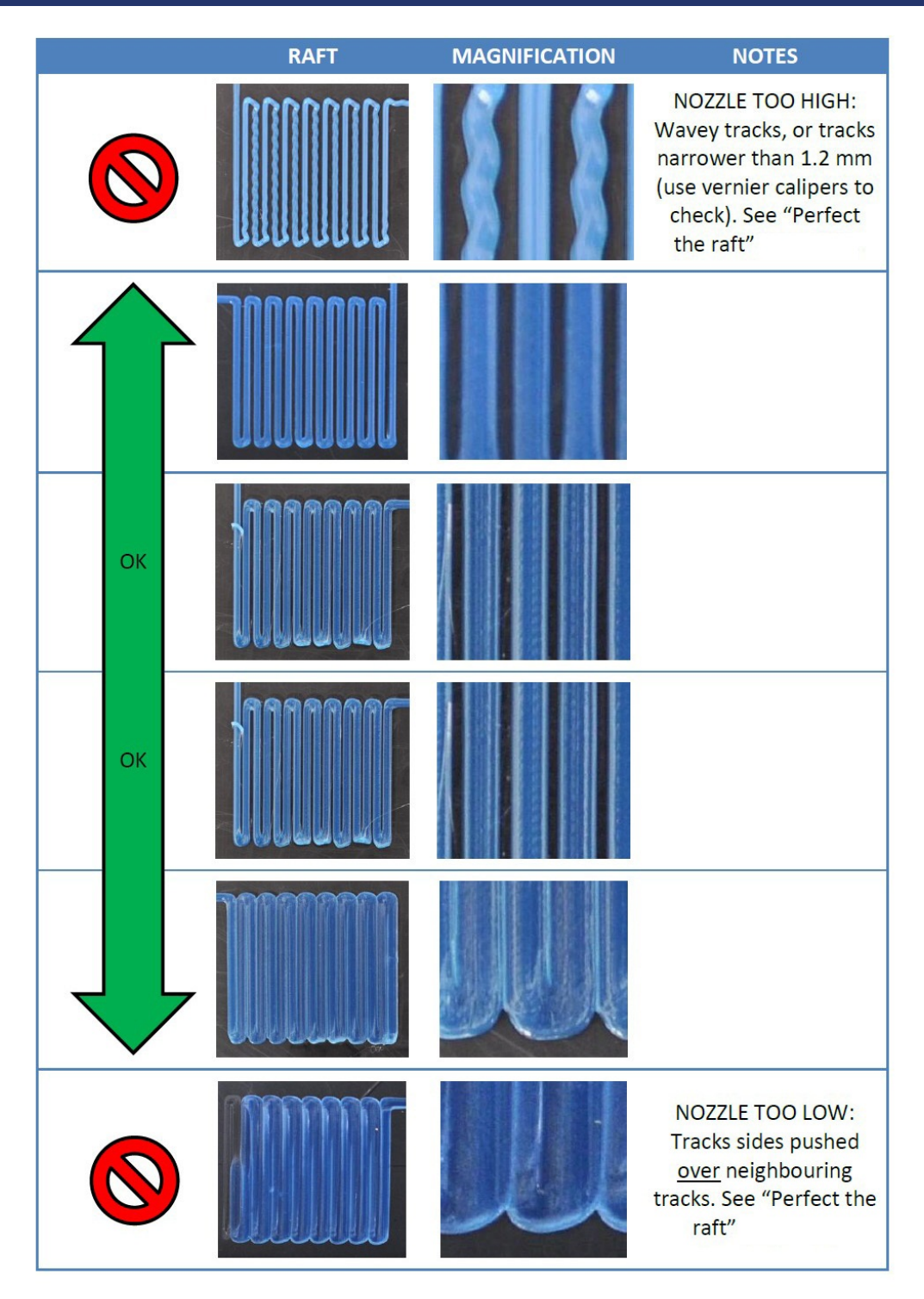

### **Potential problems**

- If the raft pad appears damaged, match the imperfection to the two scenarios below, and follow the corrective action suggested.
- $\bullet$ Note that there may be some imperfections in the raft, but that the process is very forgiving and even the images shown below will generally not spoil a full print.

**Track ripping**

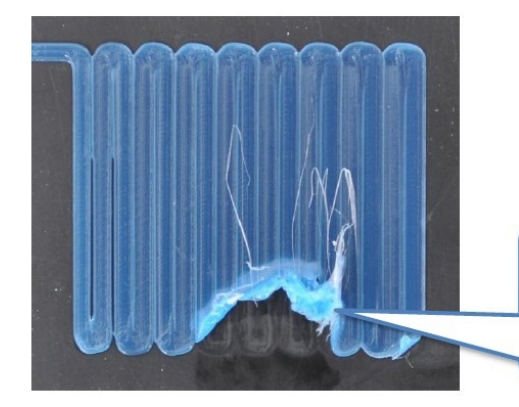

Track ripping: can be caused by a dirty nozzle snagging a track, and ripping it in the direction of the extruder. See "Perfect the raft"

#### **Purge deposit**

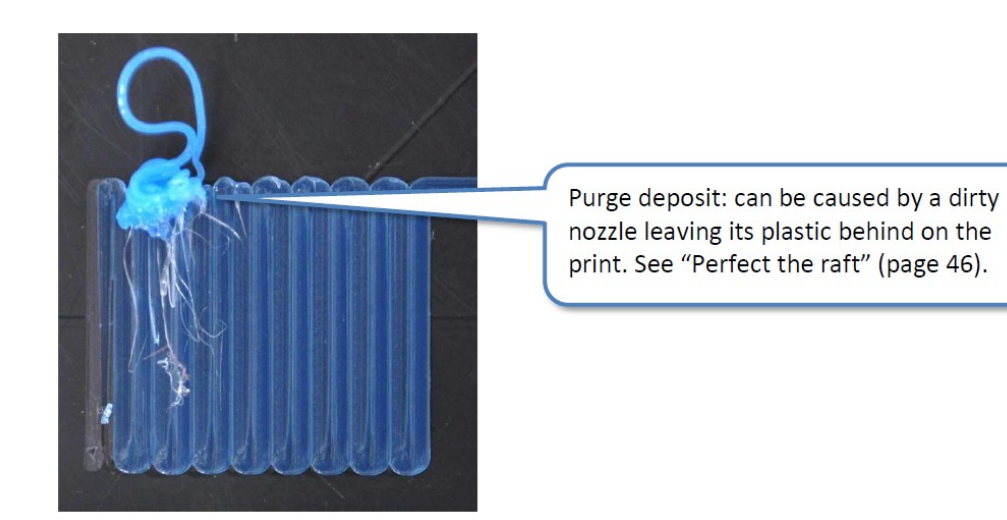

#### **Perfect the raft**

If analysis of the raft check file yields any problems, you will need to re-examine some of the setup stages:

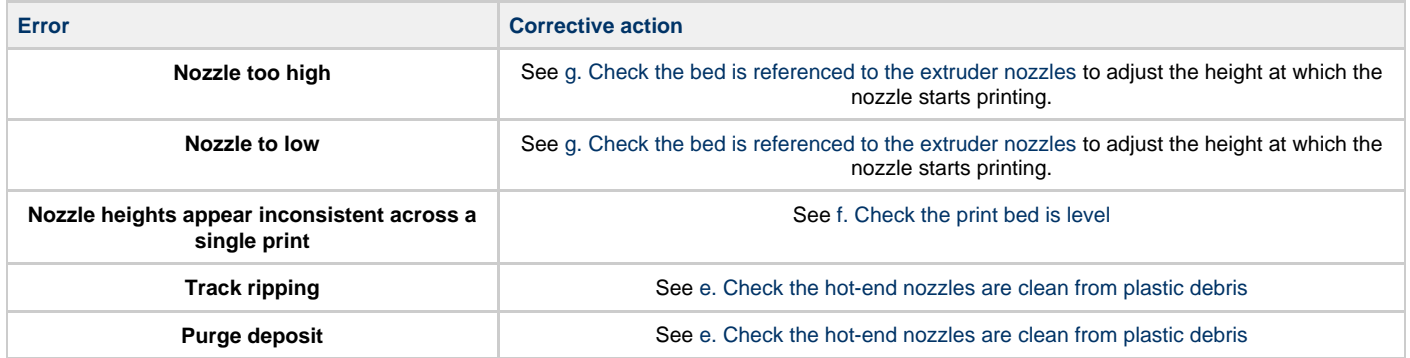

# **7. Print the first model**

To get your BFB-Touch printer up and running as quickly as possible, we have pre-loaded a .BFB file of a duck onto the memory stick ready to print.

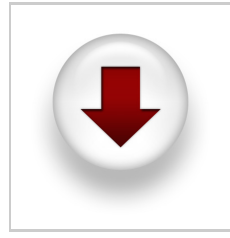

The print files required are already included on the USB memory stick supplied in your toolkit. If you do not have these files you can download them by clicking on the icon on the left. After downloading:

Unpack the files to the root of your USB stick. • The printer can only see uncompressed files at the root of the USB stick i.e. do not put them inside a folder.

- Make sure all [pre-print checks](#page-16-0) are complete.
- Make sure materials are loaded in the order defined in the [Load the extruders](#page-31-0) (this is important as the print files assume this setup). Follow the [How to start a print](#page-38-0) directions to print the Duck file from the memory stick. The Duck file you must choose is determined by the number of extruders on your 3D Touch (see table below). Remember, only the first 6 characters of the filename will be displayed on the control box if the filename is longer than 8 characters.

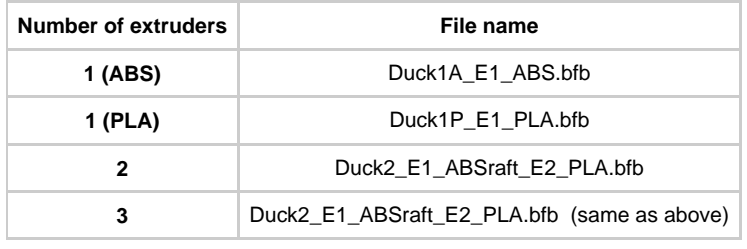

After printing, follow the procedure detailed in [Clearing the bed](#page-17-0) to remove the model from the printer.

- $\bullet$ Carry out essential post-print operations (detailed in the next section).
- Remove the raft from the model with sandpaper.
- For tips on post-processing your model, check out out [on-line FAQ.](http://3dpedia.3dsystems.com/display/BFBCustTechRes/FAQ+Print+removal+and+post-processing)

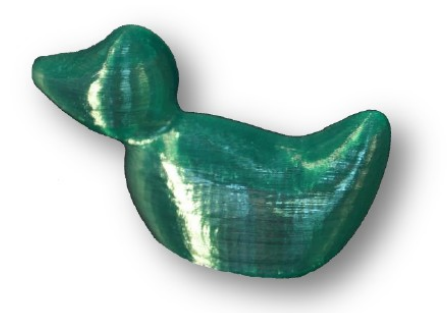

# **8. Essential post-print operations**

After a print you must:

- [a. Print removal and post-processing](#page-47-0)
- [b. Check print bed flatness](#page-45-0)
- [c. Empty the waste bin](#page-46-0)

# <span id="page-45-0"></span>**b. Check print bed flatness**

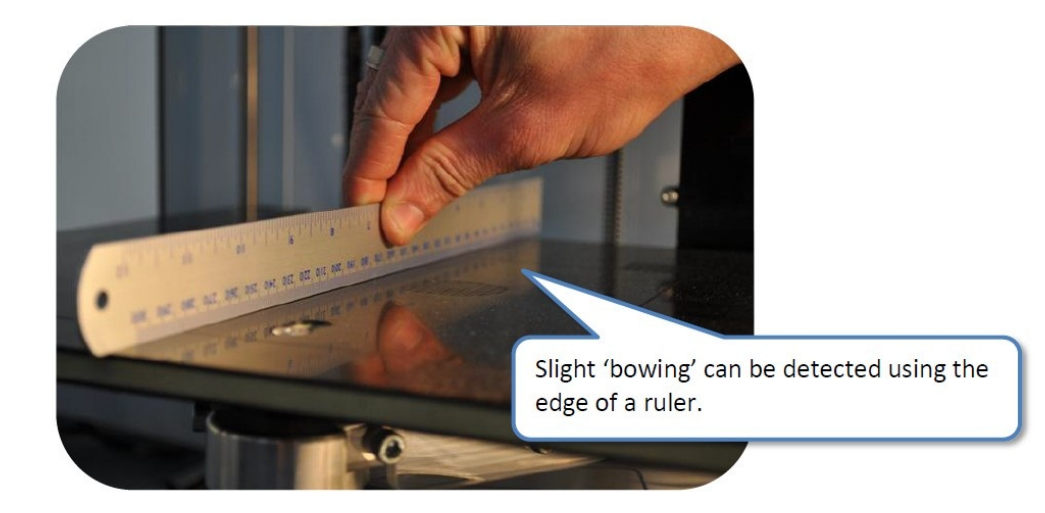

New beds will distort slightly over time due to the heat emitted from the extruder. Check bed flatness with a straight edge (e.g. ruler) after each print:

If the bed is bowed downwards (even slightly) turn the bed over to point the bow of the bed upwards for the next print, as shown below. The next print will restore the bed's flatness, maintaining a flat bed.

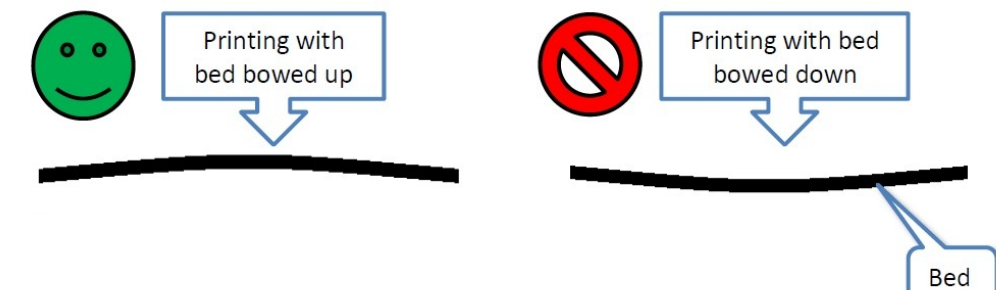

If the bed is turned over:

- [Check the print bed is fitted correctly](#page-20-0)
- [Check the bed is level](#page-25-0)
- [Check the bed is referenced to the extruder nozzles](#page-29-0)

# <span id="page-46-0"></span>**c. Empty the waste bin**

After each print you will need to empty the nozzle wipe box.

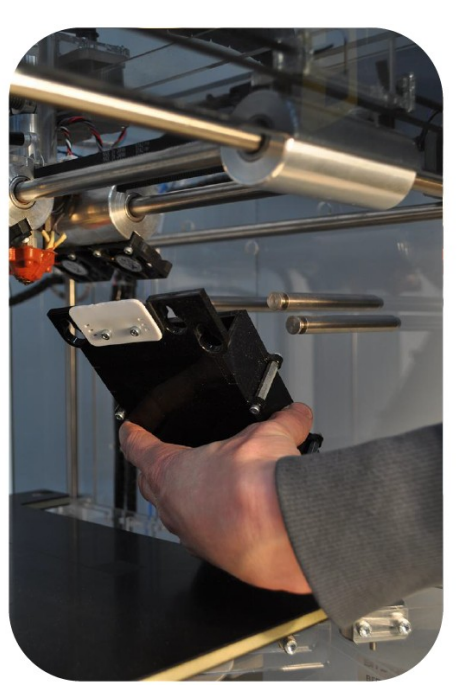

- Lower the bed ([Manual move\)](#page-23-0) to access the nozzle wipe box.
- Remove the waste box from the machine and dispose of the plastic deposits.
- Re-install the waste box back into the machine, ready for your next print.

## <span id="page-47-0"></span>**a. Print removal and post-processing**

This section covers the following post-processing questions:

- [How do I get the finished part off the print bed?](#page-47-1)
- [I can't get the finished part off the bed](#page-47-2)
- $\bullet$ [The part has left marks on the bed, what can I do about it?](#page-48-0)
- [How do I remove the raft from the model?](#page-48-1)
- [Is it safe to paint the part when it is finished?](#page-48-2)
- [How can I smooth the part when it is finished?](#page-48-3)
- [If I have support material on my part how do I remove it?](#page-48-4)
	- [Break-away](#page-48-5)
	- [Dissolvable support material](#page-48-6)

#### <span id="page-47-1"></span>**How do I get the finished part off the print bed?**

Use the scaper tool. Slide it along the bed toawrds the model so that it strikes the bottom of the raft. A few strikes should be enough to remove the model (complete with its raft), though this varies depending on the geometry of the model. The bed must be totally clear of plastic debris before the next print.

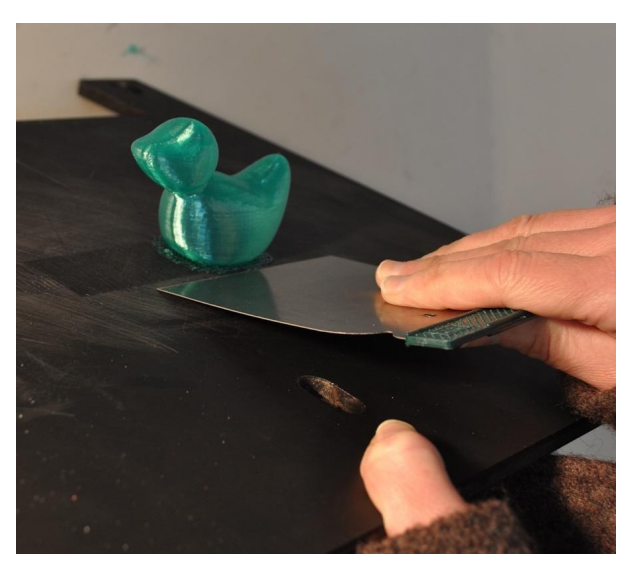

#### <span id="page-47-2"></span>**I can't get the finished part off the bed**

If the part is stubborn to come of the bed, it is much easier to deal with removal by taking the print surface out of the machine, and striking the raft from a downward angle.

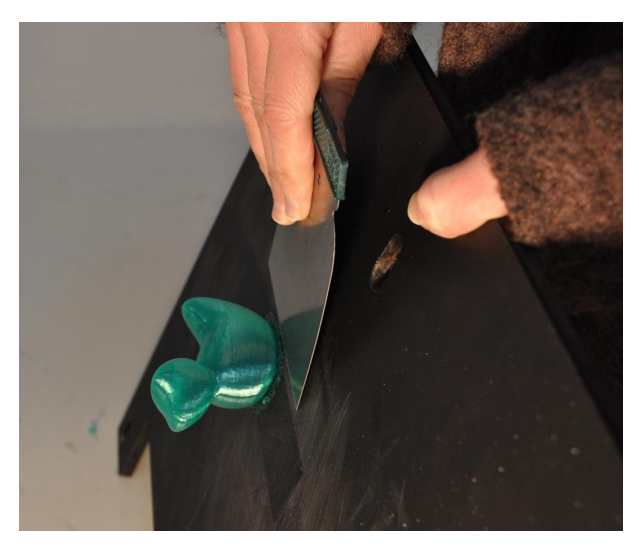

If a part is very difficult to remove, persist with the scraper. Tough removal is because the nozzle was referenced at an incorrect height to the nozzle - i.e. it was too low when it started printing the first layer. Refer to the manual to ensure that the nozzle is correctly referenced before the next print.

#### <span id="page-48-0"></span>**The part has left marks on the bed, what can I do about it?**

Leaving marks on the print bed is normal, and will not affect the quality of your next print.

### <span id="page-48-1"></span>**How do I remove the raft from the model?**

We recommend printing with dissimilar materials so that the part can be easily removed from its raft (e.g. PLA onto an ABS raft). If the same material is used for both model and raft, wear safety gloves and use a craft knife to cut the excess raft away from the model. Then sand the base of the model on a flat surface until the raft is suitably removed.

### <span id="page-48-2"></span>**Is it safe to paint the part when it is finished?**

Yes. You may find a primer level helps the paint stick, and smoothes out the parts slightly.

#### <span id="page-48-3"></span>**How can I smooth the part when it is finished?**

You can sand all plastic parts. This will make the part smoother, but may change the aesthetic properties, due to micro-fatiguing mechanics e.g. colour change.

Application of [methyl ethyl ketone](http://en.wikipedia.org/wiki/Butanone) (MEK), either by dipping or lightly painting, will smooth an ABS (not PLA) layered surface. Appropriate safety precautions according to the manufacturer **must** be followed when using this chemical.

### <span id="page-48-4"></span>**If I have support material on my part how do I remove it?**

Support material can be removed two ways:

#### <span id="page-48-5"></span>**Break-away**

If the support material is the same as the build material, support material will need to be scraped away using a knife.

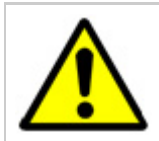

If using a knife, always wear leather gloves to prevent injury to hands.

#### <span id="page-48-6"></span>**Dissolvable support material**

If the support material is PLA it can be disolved. For more detail on this, please refer to section [5. Print material](#page-14-0)

# **9. Further printing**

Now your printer is set up, you will need to visit our Technical Resources website (visit www.bitsfrombytes.com -> Support -> Technical Resources) to:

- Learn how to use our STL processing software, Axon 2:
	- The Axon 2 manual is located ([here\)](http://3dpedia.3dsystems.com/display/BFBAXON2/Axon+2+manual).
		- Download Axon 2 ([here\)](http://3dpedia.3dsystems.com/display/BFBCustTechRes/Download+Axon).
	- Check for free updates we issue updates regularly to continually improve printing performance.
- Pick up some printing tips from our [online FAQ](http://3dpedia.3dsystems.com/display/BFBCustTechRes/BFB-3000+Troubleshoot+a+problem) or [design for printing page.](http://3dpedia.3dsystems.com/display/BFBAXON2/18.+Design+for+printing)

# <span id="page-50-0"></span>**10. Further operations**

This section includes further operations and maintenance procedures:

- [Power down](#page-58-0)
- [Reloading the extruders](#page-53-0)
- [Setting the extruder pressure bearings](#page-51-0)
- [Control panel functions](#page-54-0)
- [Upgrading your printer](#page-59-0)
- [Adjusting the nozzle wipe](#page-60-0)
- [Handling a ground-out filament](#page-61-0)
- [Handling snapped filament in the delivery tube](#page-63-0)

## <span id="page-51-0"></span>**c. Setting the extruder pressure bearings**

The pressure bearing pushes the filament into the extruder drive shaft. In turn, the drive shaft pushes the filament through the hot-end. The pressure bearing setting is critical to the extrusion process during a print. It is essential to test this setting when first using the printer.

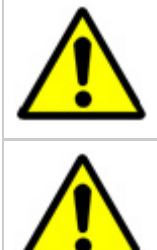

Over-tightening the pressure bearing will over-deform the filament and it will jam in the nozzle tube.

Under-tightening the pressure bearing will not engage the filament with the extruder drive shaft, therefore the filament will not be driven through the nozzle.

- Prepare the extruder for a purge as detailed in [Purge the extruder](#page-37-0).
- Set the spring compression on the pressure bearing to 12mm, as shown below:

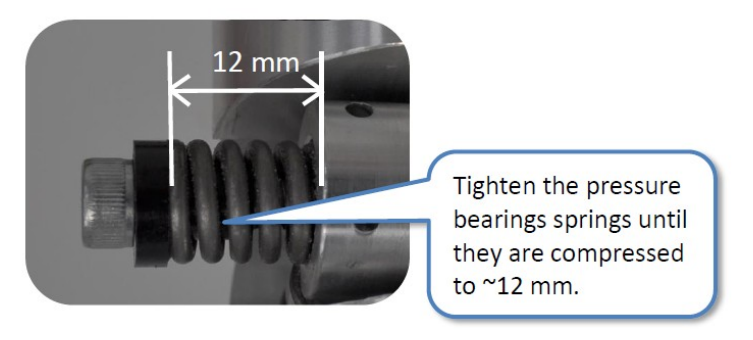

- Purge the extruder at 60 RPM for 10 minutes.
- Now pull out the filament from the nozzle and examine the bite marks left on the filament from the extruder drive shaft. Compare this with the chart below.

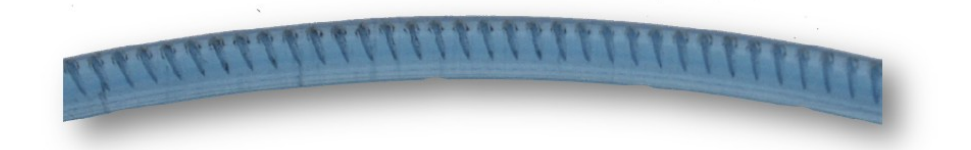

Once the correct pressure bearing setting is established it should be used for each print (this procedure does not need to be repeated before each print).

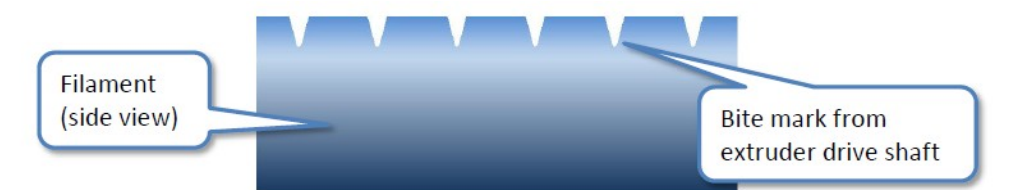

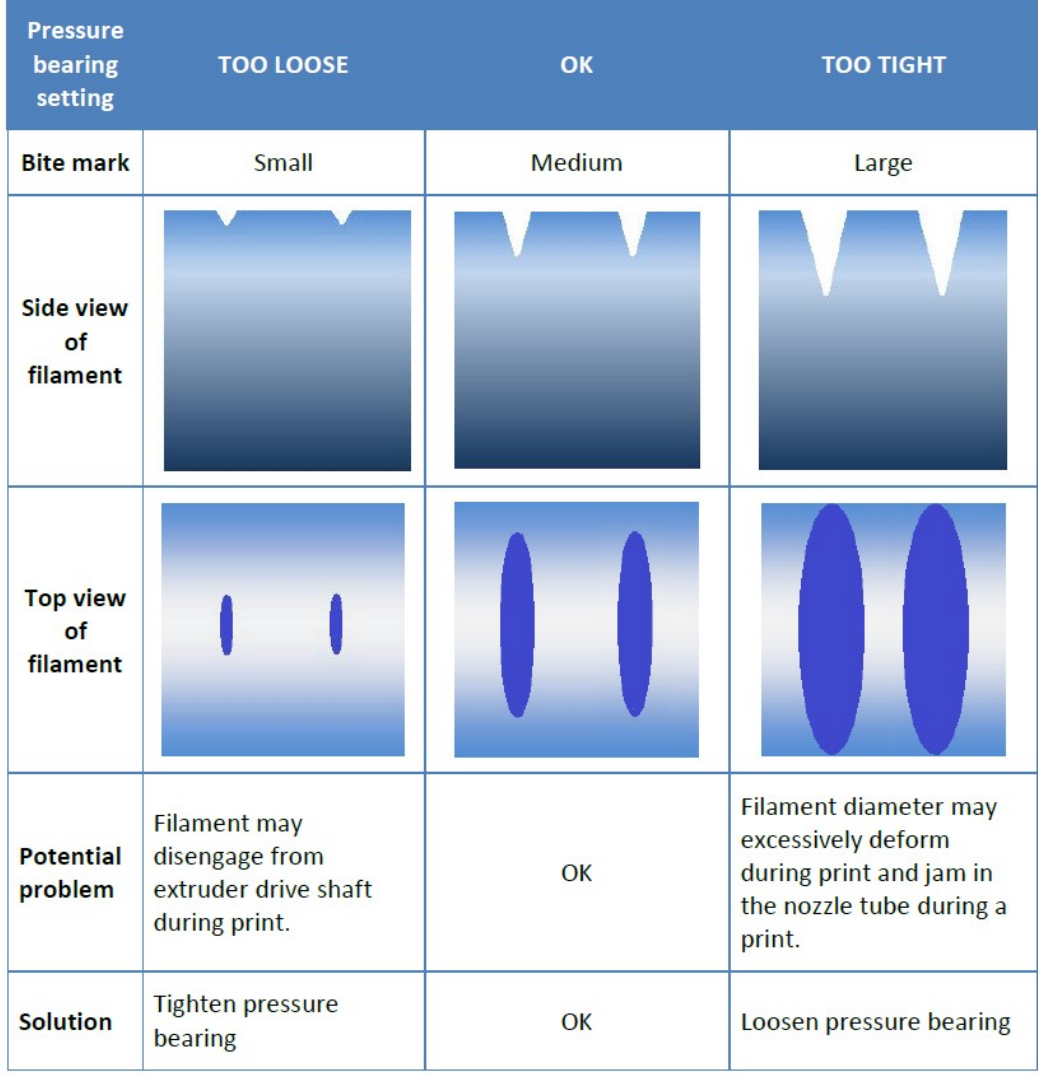

# <span id="page-53-0"></span>**b. Reloading the extruders**

#### See [Load the extruders](#page-31-0) for all references:

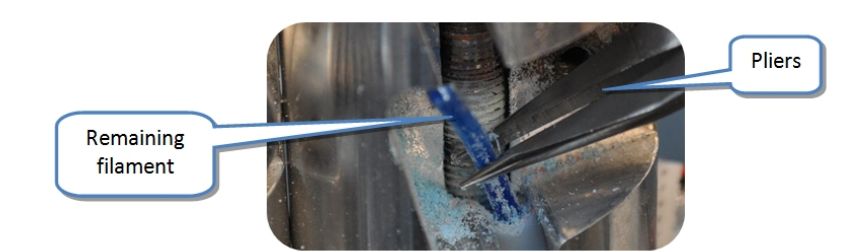

- Remove pressure bearing.
- $\bullet$ Heat up the nozzle to extrusion temperature (see Extruder control).
- Pull remaining filament out of extruder using pliers.  $\bullet$
- After removing the remaining filament, follow the instructions inthe "Load the extruders" section to load a new filament.
- Purge the extruder until the old material is completely flushed out. See caution note below about purge temperature:

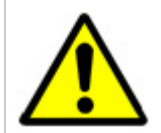

If a new material is being loaded in to the extruder, purge at the temperature of the material which has the highest melting point. E.g. if PLA is being loaded into an extruder which previously had ABS, purge at 260 °C. This ensures that the old, higher melting point, material will melt and fully flush out. Failure to do this will result in a blocked nozzle, as the higher melting point material will remain solidified in the nozzle.

# <span id="page-54-0"></span>**d. Control panel functions**

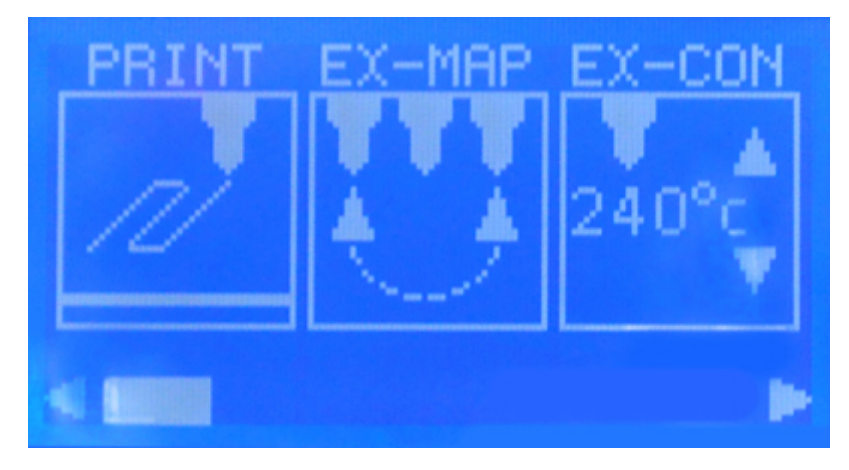

After turning the 3D Touch on, the control panel presents the main menu (below). The following sections describe all the functions.

- Use the left and right arrow buttons to scroll through the menu.
- Touch an icon to enter a menu.
- Press the function button to return to the main menu.

#### **Run file**

• See [Start a print](#page-38-0).

#### **Extruder mapping**

The extruder remapping menu allows users to reassign extruders between the .BFB file and the physical printer. This makes it possible to switch materials after compiling the .BFB file without having to physically change the materials over.

For example, a part compiled in Axon could use two materials: ABS for the raft in Extruder 1 and PLA for the part in Extruder 2. However, the printer is set-up with PLA in Extruder 1 and ABS in Extruder 2. The image below shows the standard mapping for the extruders.

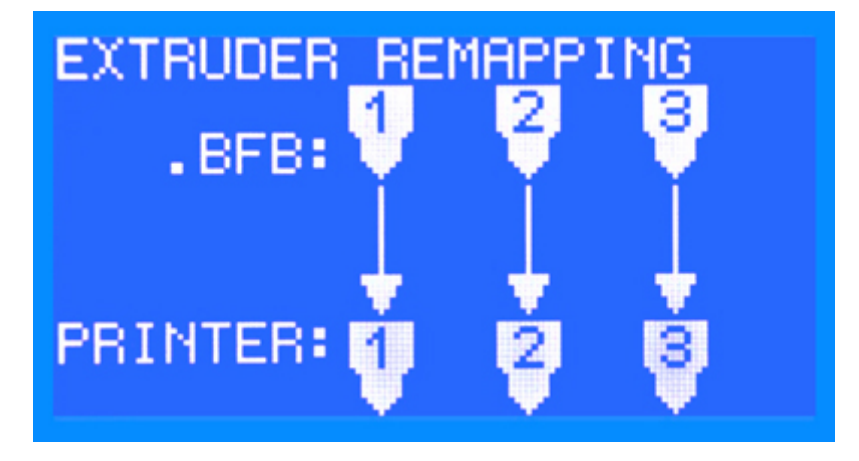

Here the extruders are remapped so that the .BFB file Ex1 is assigned to Printer Ex2 and .BFB file Ex2 to Printer Ex1:

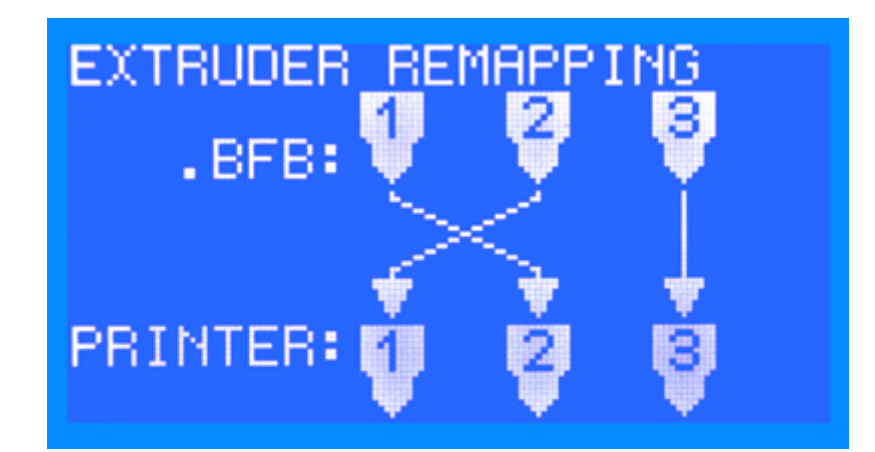

- Use the Y buttons to change the mapping.
- Press X+ to save, or Escape to quit without saving.  $\bullet$
- The user is notified prior to printing that extruder remapping is enabled as the remapping can result in unexpected behaviour if the user is unaware of the active remapping function.
- The remapping configuration settings are not stored persistently as this is deemed undesirable. When the printer power is turned on the remapping reverts to 1:1 direct mapping. (The aforementioned pre-print remapping prompt is not shown when the mapping is 1:1) Please ensure the Gcode file allows enough room between the left of the print and the printer framework. I.e. attempting to print the test raft
- Gcode file with a double extruder RapMan will cause the extruder carriage to hit the framework when it attempts to position physical extruder 2 into the far left corners of the print bed as the raft Gcode file instructs.

#### **Manual move**

• See [Manual move.](#page-23-0)

#### **Extruder control**

• See [Extruder control](#page-36-0).

#### **Home tool head**

• Push 'Enter' to move all axes to their home position.

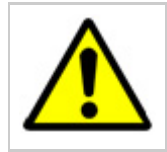

Make sure the bed is in position before homing the tool head. The bed contains a sensor necessary for homing. Without the sensor, the machine will drive the bed frame into the waste disposal stand-offs. Repeated collisions will damage the machine.

#### **Extruder offsets**

Extruder offsets defines the position of extruders 2 and 3 in the 3D Touch, relative to extruder 1. These values are determined in the factory, and should only be changed if:

- a new extruder/hot-end has been installed, or
- multi-material prints are noticeably out of registration.

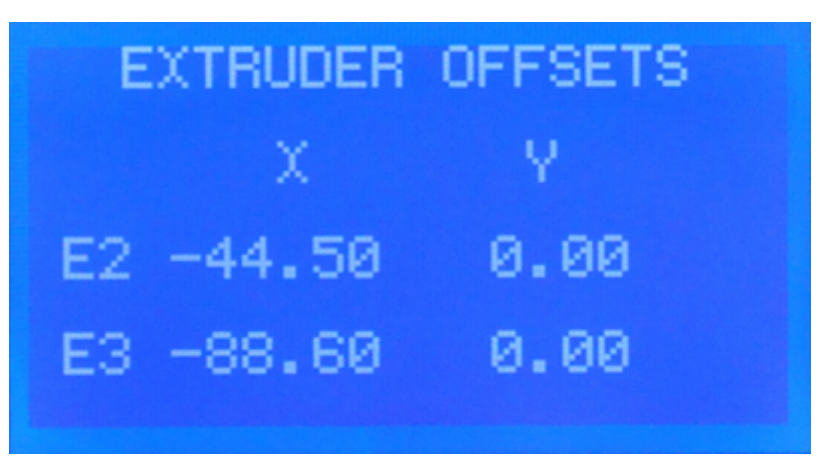

**Settings here should only be changed during the calibration procedure. [Click here](http://3dpedia.3dsystems.com/display/BFBXYCALIBRATION/Multiple+print+head+XY+calibration+manual) to go to the calibration manual.**

- Touch the value to select the parameter. Use up and down arrows to alter the values.
- Press the Function button to save the setting to the printer's memory, which is retained when the power is turned off:

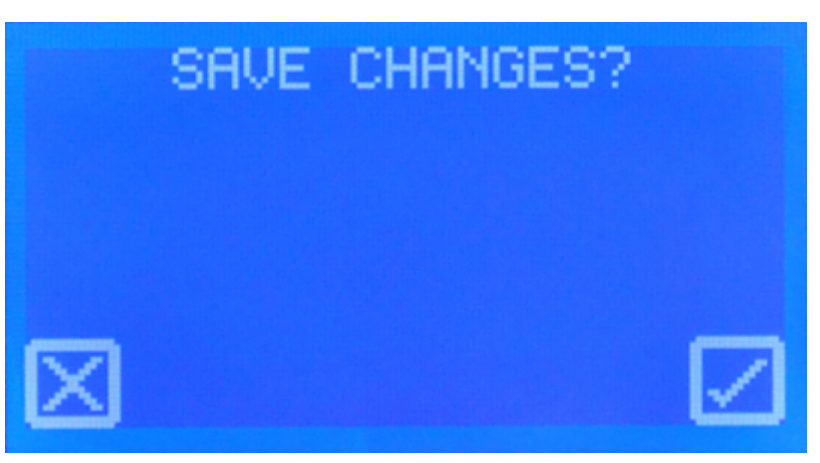

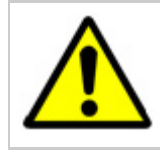

Incorrect values will severely affect print quality.

#### **Level bed**

See [Check the bed is level](#page-25-0).

#### **Set Z height**

See [Check the bed is referenced to the extruder nozzles.](#page-29-0)

#### **General settings**

General settings are designed for advanced use. Defaults are shown below:

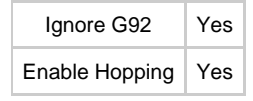

• Touch the parameter to change its value

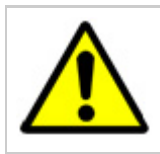

Incorrect general settings will severely affect the 3D-Touch print quality. Do not change any general settings without fully understanding each setting first.

The following two sections for explain the general settings:

#### **Ignore G92**

The "ignore G92" setting is required because of the previous method of managing extruder offsets which involves using the Gcode G92 command. The user was required to determine the extruder 2 offset value through printing the calibration print. The calculated offset value was then entered into Axon. During Gcode generation, Axon inserts a G92 offset command to offset the carriage by the user calculated offset amount. Therefore all Axon generated Gcode files that utilise two extruders contain G92 commands to apply the extruder 2 offsets. A drawback of this approach is that the Gcode file is printer dependent because the Gcode file contains the unique extruder offsets for the printer that was calibrated. In order to make the Gcode files portable between printers, the extruder offsets are entered directly into the printer memory with firmware V4.1.0 onwards. This achieves moving the extruder offsets from the Gcode file and into the printer. When the printer utilises extruder 2, it reads the offsets from memory.

When the extruder offsets are loaded from memory, the Axon generated G92 commands in the Gcode file must be ignored by the printer. Otherwise the Axon generated G92 extruder offsets will be applied in addition to the printer memory extruder offsets, resulting in print failure. Typically the desired functionality will be to ignore the Axon generated G92 offsets so the printer memory extruder offsets are applied solely. However an advanced user may want to use G92 to produce an offset for a number of reasons, in which case the "ignore G92" option is provided.

#### **Hopping**

By default this setting is enabled on the 3D-Touch and disabled on the RapMan. The setting is accessed via Settings Menu -> General Settings. Hop causes the bed to lower 1mm during a non-extruding move, and raise 1mm when the destination position has been reached. This reduces the

chance of the extruder hot end hitting part of the model and causing an XY shift. It also reduces the chance of the extruder hot end knocking over a small delicate pillar shape for example.

# <span id="page-58-0"></span>**a. Power down**

To turn off, hold the function button for 2 seconds when the main menu is showing.

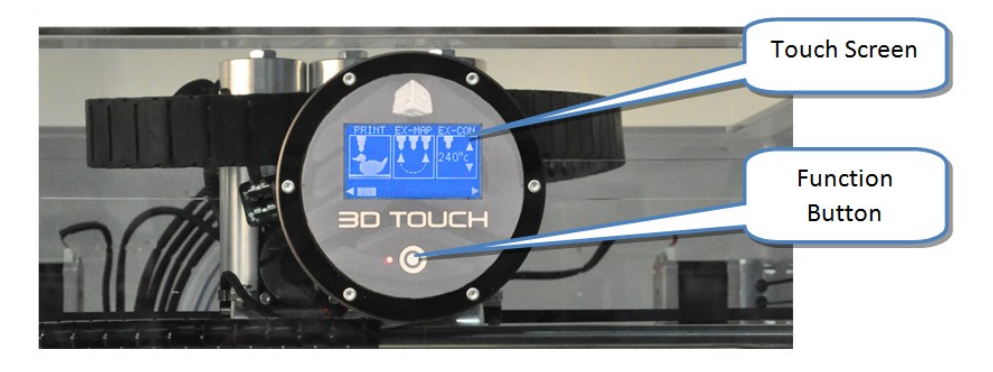

# <span id="page-59-0"></span>**e. Upgrading your printer firmware**

Remember to visit the software section at our forum <http://www.bitsfrombytes.com/forum>for firmware release dates.

Click **[Here](http://3dpedia.3dsystems.com/display/BFBCustTechRes/3D+Touch+and+RapMan+3.2+Firmware+Update+Instructions)** for firmware upgrades (the software inside the control box) - Alternatively please go to: www.bitsfrombytes.com > Support > Technical Resources > Downloads

# <span id="page-60-0"></span>**f. Adjusting the nozzle wipe**

The nozzle wipe should sit slightly higher than the height of the nozzle tip, so that when the nozzle is moved over the wipe, the wipe brushes over the nozzle tip.

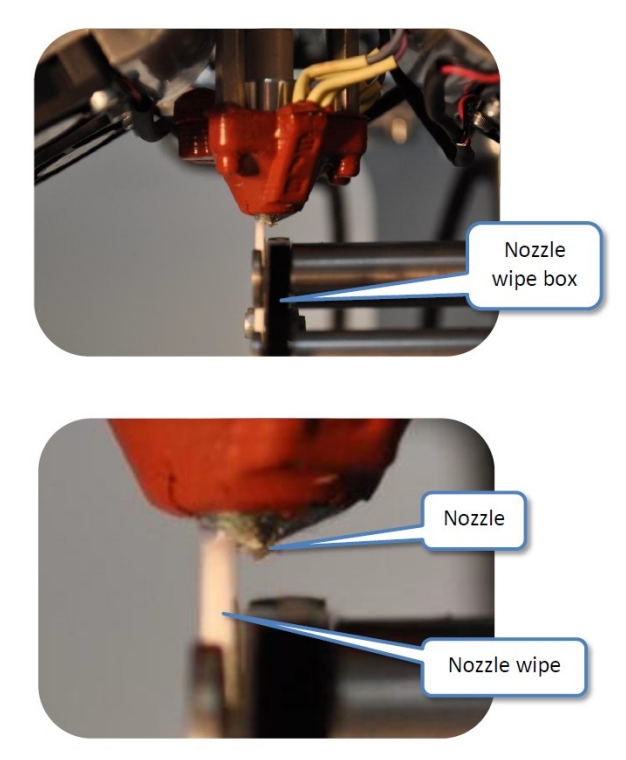

- Use 'Manual move' to position the nozzle over the nozzle wipe box.
- To adjust the height of the nozzle wipe, remove the nozzle wipe box and loosen the M3 nuts and bolts on the back of the wipeusing the  $\bullet$ 2.5mm hex driver supplied in the toolkit. Use the reference holes togauge the adjustment, and ensure that the nozzle wipe is horizontal.

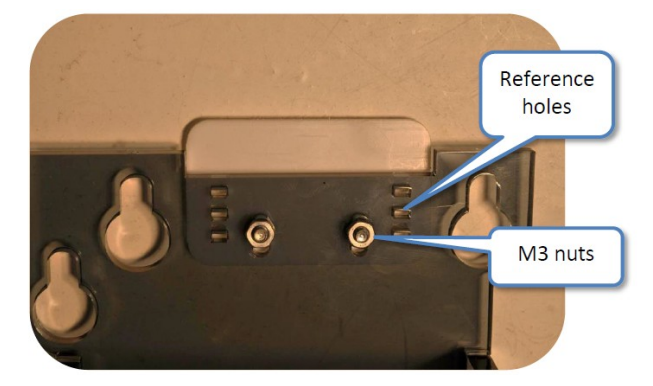

Retighten the M3 nuts, replace the nozzle wipe box and re-check nozzle wipe position.

## <span id="page-61-0"></span>**g. Handling a ground-out filament**

If a pressure bearing is poorly assembled, or the nozzle suffers from a blockage (e.g. printing too close to the bed), the back of the filament may be ground out by the extruder drive shaft. The drive shaft will then be unable to push the filament down into the nozzle, preventing the extruder from extruding. This is normally indicated by a fast build-up of plastic dust around the pressure bearing.

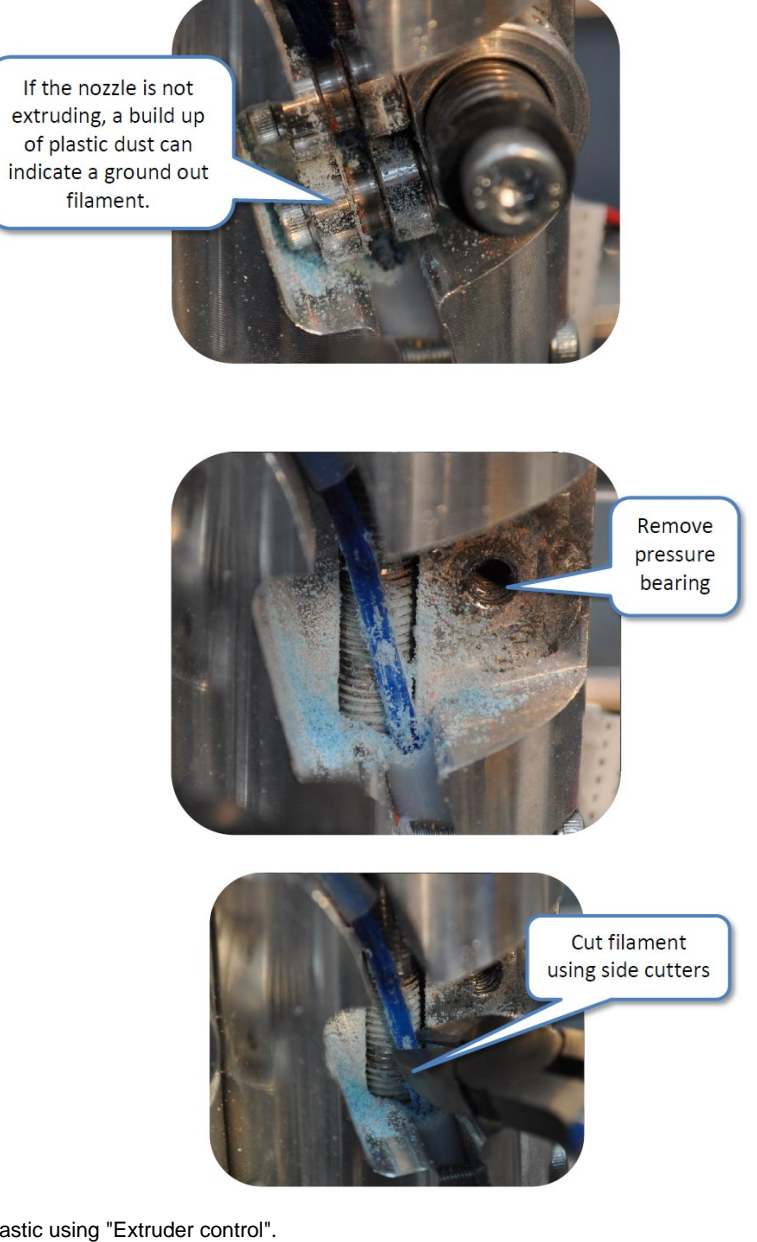

Heat extruder to melt plastic using "Extruder control".

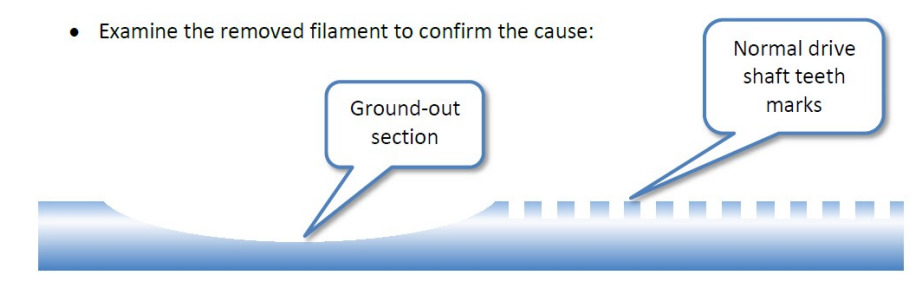

- Examine the removed filament to confirm the possible cause. Here are some suggestions:
	- Snagged filament reel preventing filament form entering the extruder  $\bullet$
	- Under tightened pressure bearing
	- $\bullet$ Blocked nozzle from poor filament tip preparation
	- Nozzle too close to bed during print
- Reload the filament, as per "Load the extruders" taking care to prepare the tip of the filament as specified.

# <span id="page-63-0"></span>**h. Handling snapped filament in the delivery tube**

If filament snaps in more than one place in the delivery tube, the tube needs to be flushed of any trapped broken sections before the filament can be reloaded.

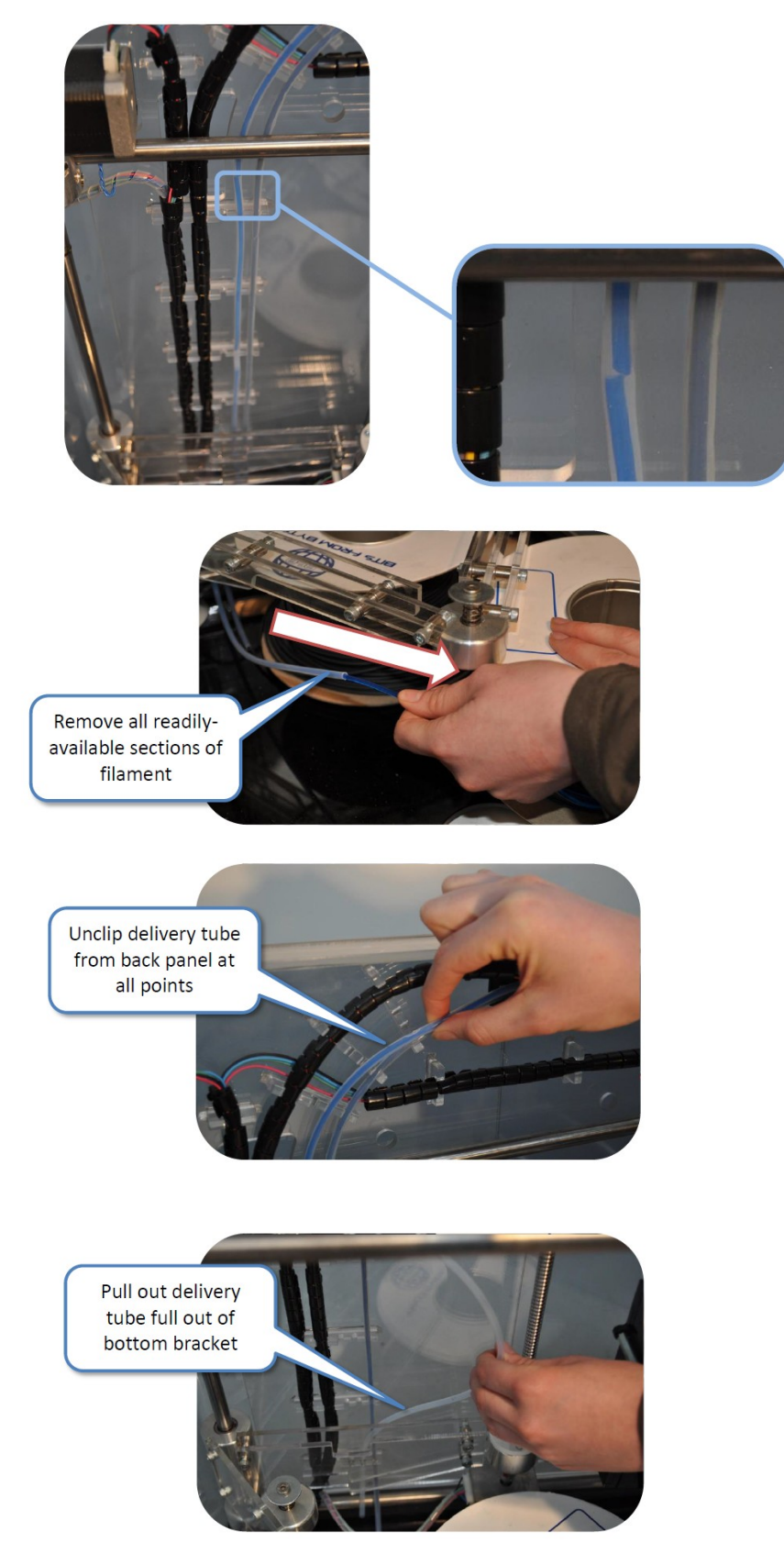

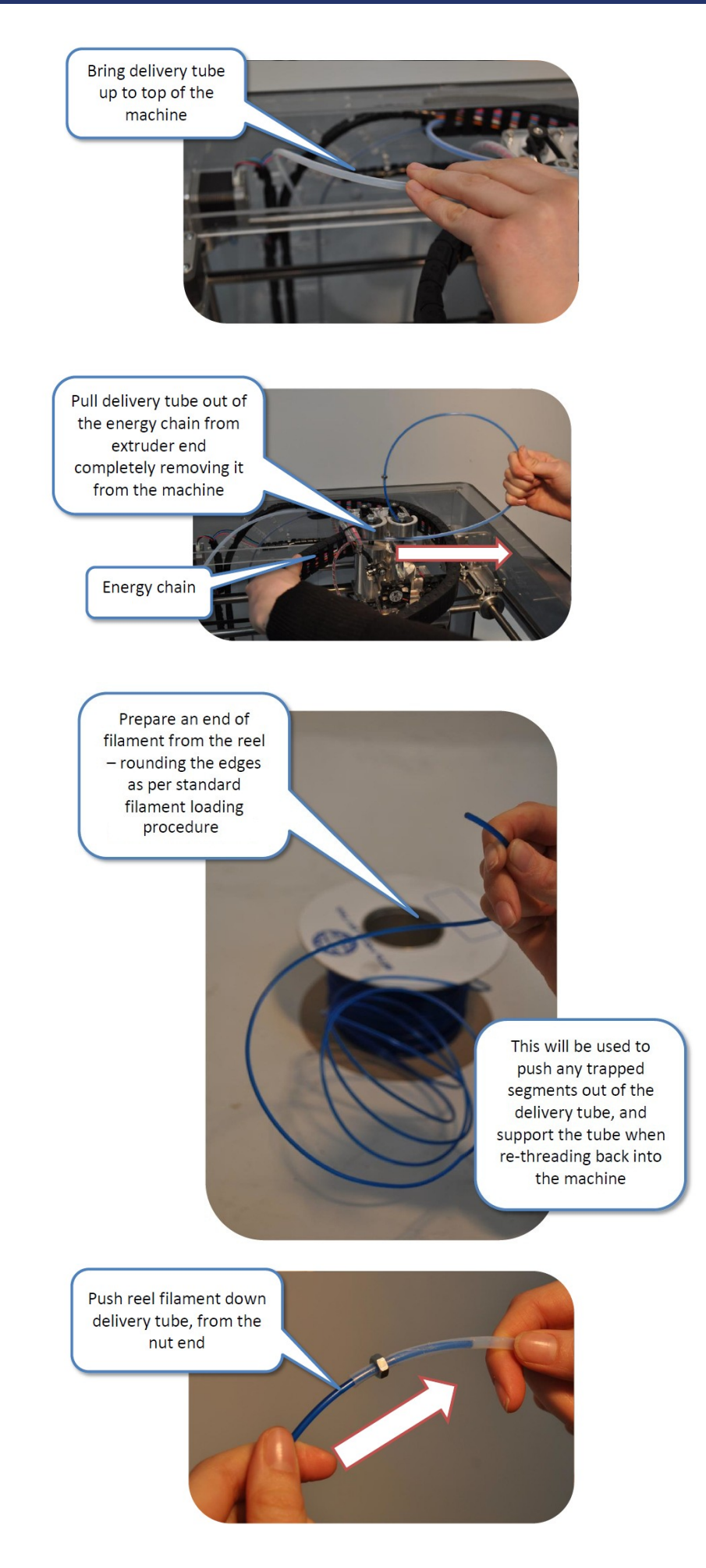

Hold tube in a coil to match the natural bend of the filament, making it easier to push out the trapped segments of filament.

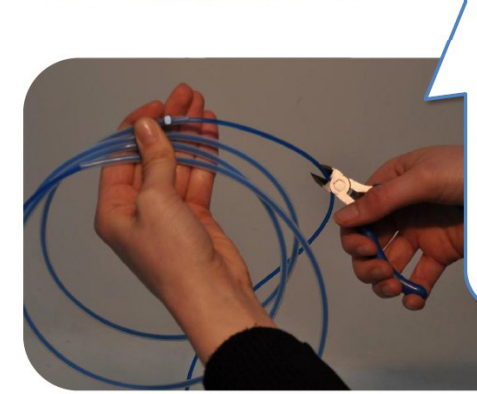

Once all the trapped segments have been pushed out, continue to push the reel filament through so that approximately 5 cm protrudes at both ends. Then cut the reel filament to detach the arrangement from the reel.

Tape up on non-nut end of the tube so that the filament cannot move in the tube.

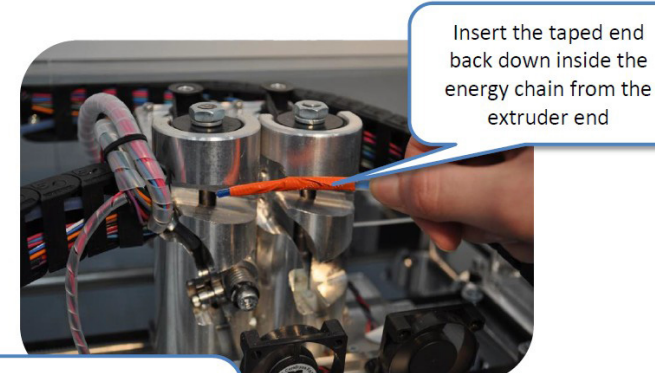

Push the tube all the way back down the energy chain. You may need to move the extruders around to massage the tube through.

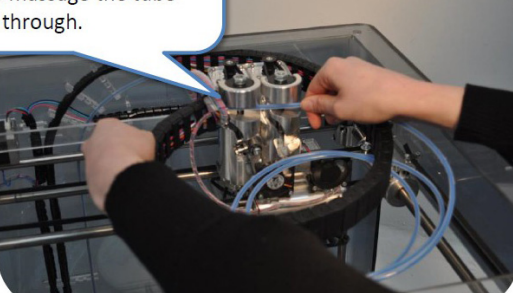

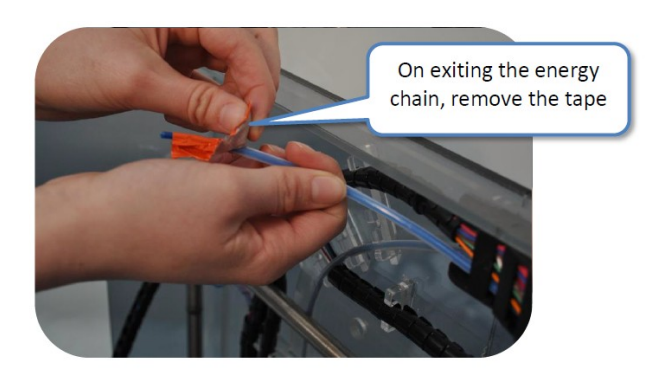

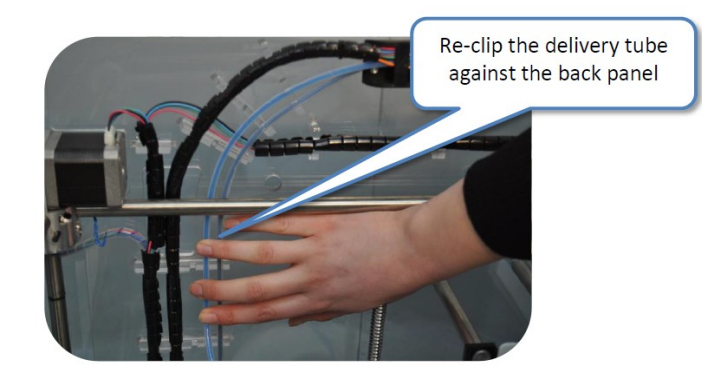

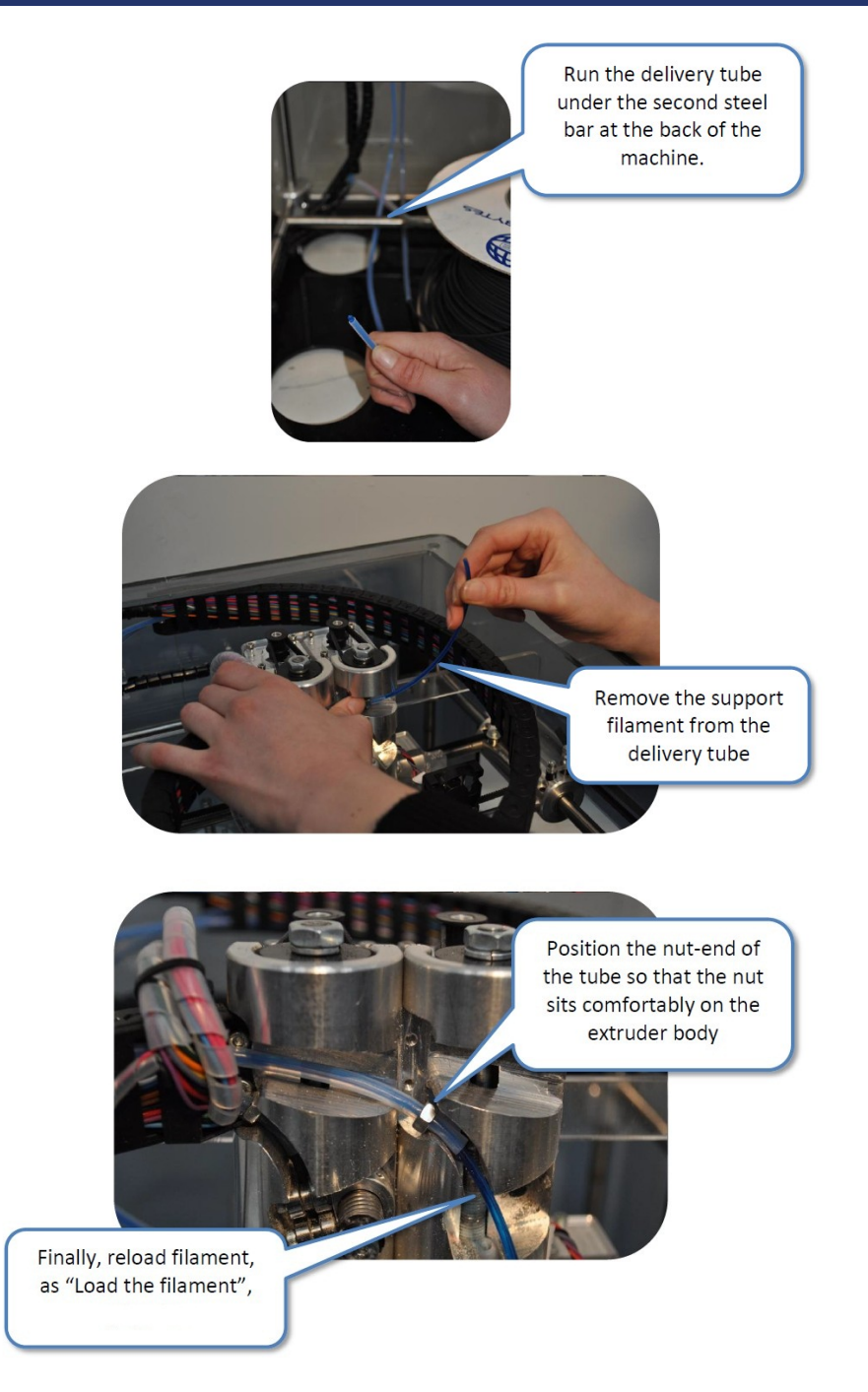

# **11. Troubleshooting**

Please make sure that all steps in this manual have been followed, and the user is aware of all content in [Further operations.](#page-50-0)

- Click **[Here](http://3dpedia.3dsystems.com/display/BFBCustTechRes/BFB-3000+Troubleshoot+a+problem)** for troubleshooting guides Alternatively please go to: www.bitsfrombytes.com > Support > Technical Resources > Troubleshoot a problem
- Click **[Here](http://www.bitsfrombytes.com/content/welcome-bits-bytes-support-page)** to raise a support ticket Alternatively please go to: www.bitsfrombytes.com > Support > Submit a ticket

# **12. Specifications**

Please visit our website at<http://www.bitsfrombytes.com> to view specification sheets on the 3D-Touch.

# **13. Appendix**

## **Manual version**

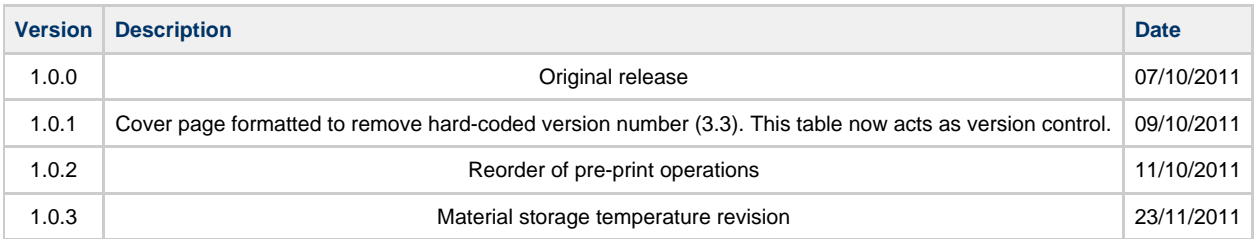

# **Home**

Error formatting macro: redirect: java.lang.NullPointerException
## **BFB-Touch Set Up and Operations Manual**

Notes